Dell™ OptiPlex<sup>™</sup> Systems

# Setup and Quick Reference Guide

安装与快速参考指南 設定和快速参考指南 セットアップおよびクイックリファレンスガイド

Models DHS, DHP, and DHM

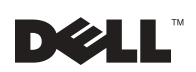

www.dell.com | support.dell.com

Dell™ OptiPlex™ Systems

# Setup and Quick Reference Guide

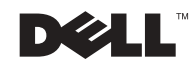

### Notes, Notices, and Cautions

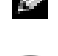

 $\blacksquare$  NOTE: A NOTE indicates important information that helps you make better use of your computer.

**NOTICE:** A NOTICE indicates either potential damage to hardware or loss of data and tells you how to avoid the problem.

 $\triangle$  CAUTION: A CAUTION indicates a potential for property damage, personal injury, or death.

November 2002 P/N 681VH Rev. A07

\_\_\_\_\_\_\_\_\_\_\_\_\_\_\_\_\_\_\_\_

**Information in this document is subject to change without notice. © 2000–2002 Dell Computer Corporation. All rights reserved.**

Reproduction in any manner whatsoever without the written permission of Dell Computer Corporation is strictly forbidden.

Trademarks used in this text: *Dell*, *OptiPlex*, and the *DELL* logo are trademarks of Dell Computer Corporation; *Microsoft* and *Windows* are registered trademarks of Microsoft Corporation.

Other trademarks and trade names may be used in this document to refer to either the entities claiming the marks and names or their products. Dell Computer Corporation disclaims any proprietary interest in trademarks and trade names other than its own.

# Contents

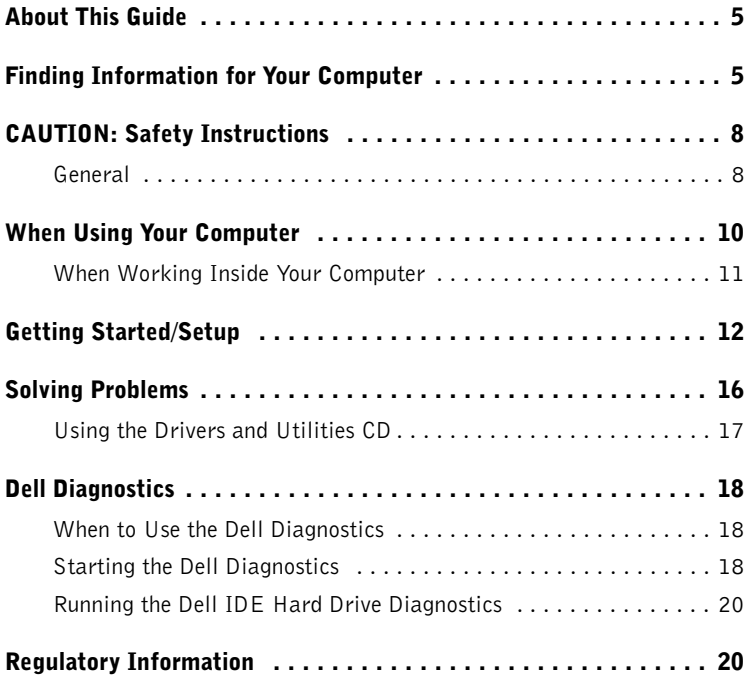

## About This Guide

This document contains getting started/setup, solving problems, and safety and regulatory information about your Dell™ OptiPlex™ computer.

To obtain the latest versions of the documents on your hard drive, see the Dell support website at support.dell.com.

Regulatory model numbers appear throughout this document; their chassis type equivalents are shown below:

#### Regulatory Model Numbers and Chassis Types

 $DHS = small desktop (SD) chassis$ 

 $DHP = \text{small form-factor (SF) chassis}$ 

 $DHM = small mini-tower (SMT) chassis$ 

### Finding Information for Your Computer

### What Are You Looking For? Find it Here • A diagnostic program for my computer • Drivers for my computer • My computer documentation • My device documentation Drivers and Utilities CD (also known as the ResourceCD)

You can use this CD to access documentation, reinstall drivers, or run diagnostics tools.

### What Are You Looking For? Find it Here Express Service Code and Product Key • Express Service Code and Service Tag Number • Microsoft® Windows® License Label WWW.DELL.COM (Product Key) Service Tag: XXXXX Express Service Code: XX-XXX-XX **Windows OS Professional**<br>OEM Nave Here <u> INTERNATIONAL INTERNATIONAL IN ET</u> **HILLING HER HER LIGHT** NCH DENS  $xxxxx-x$ Located on your computer. • How to reinstall my operating system **Operating System CD and Installation Guide OPERATING STSTEP Installation Guide**

If you reinstall your operating system, use the Drivers and Utilities CD to reinstall drivers for the devices that came with your computer.

- How to remove and replace parts
- Technical specifications
- How to configure system settings
- How to troubleshoot and solve problems

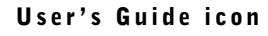

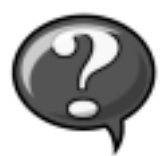

Depending on your operating system, double-click the User's Guides icon on your desktop or click the Start button and then click Help and Support to access the electronic documentation stored on your hard drive.

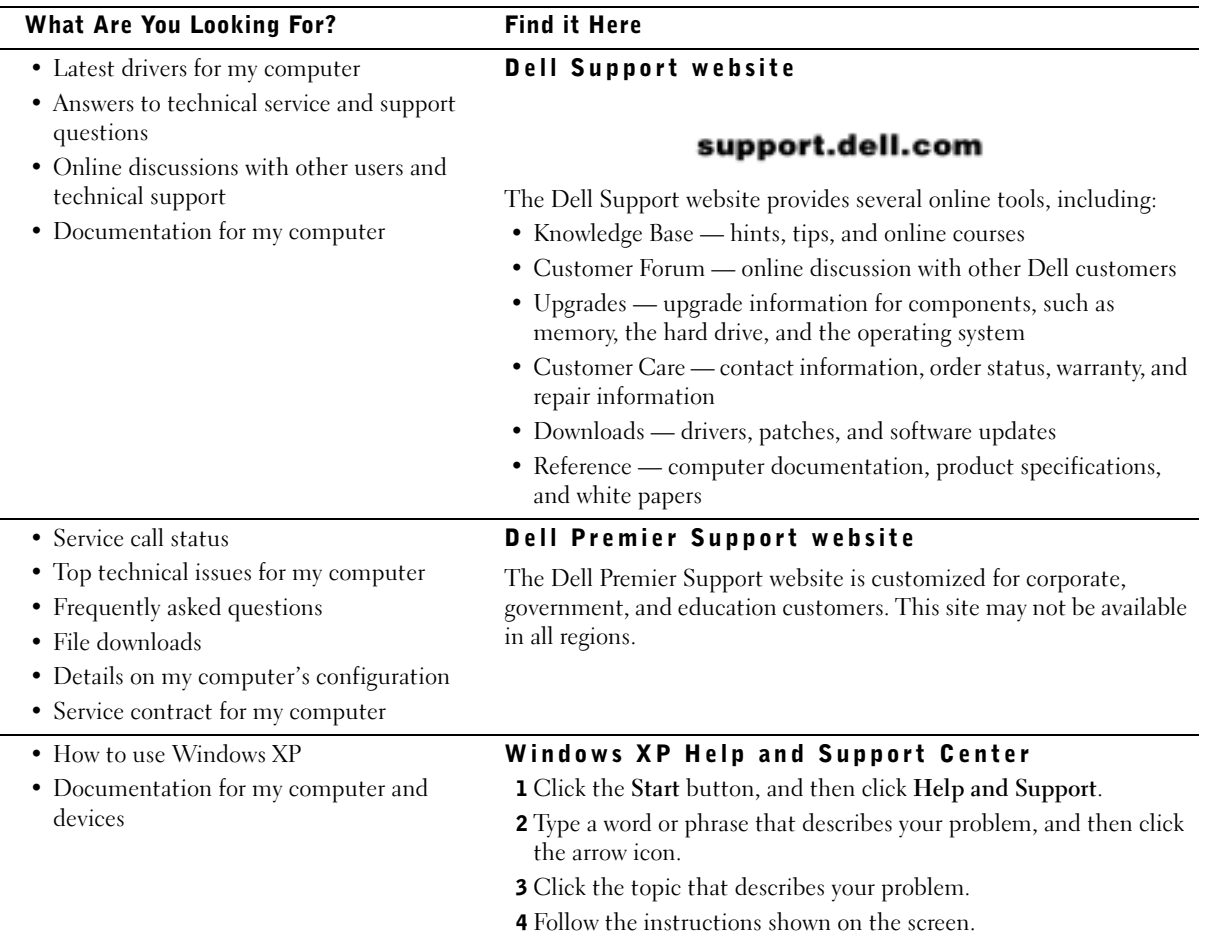

# $\triangle$ CAUTION: Safety Instructions

Use the following safety guidelines to help ensure your own personal safety and to help protect your computer and working environment from potential damage.

### General

- Do not attempt to service the computer yourself unless you are a trained service technician. Always follow installation instructions closely.
- To help prevent electric shock, plug the computer and device power cables into properly grounded electrical outlets. These cables are equipped with 3-prong plugs to help ensure proper grounding. Do not use adapter plugs or remove the grounding prong from a cable. If you must use an extension cable, use a 3-wire cable with properly grounded plugs.

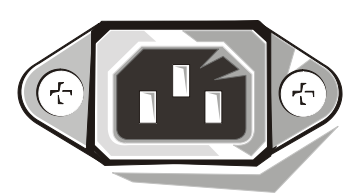

- To help avoid the potential hazard of electric shock, do not use your computer during an electrical storm.
- To help avoid the potential hazard of electric shock, do not connect or disconnect any cables or perform maintenance or reconfiguration of this product during an electrical storm.
- If your computer includes a modem, the cable used with the modem should be manufactured with a minimum wire size of 26 American wire gauge (AWG) and an FCCcompliant RJ-11 modular plug.
- Before you clean your computer, disconnect the computer from the electrical outlet. Clean your computer with a soft cloth dampened with water. Do not use liquid or aerosol cleaners, which may contain flammable substances.
- To help avoid possible damage to the system board, wait 5 seconds after turning off the computer before disconnecting a device from the computer.

# CAUTION: Safety Instructions *(continued)*

- To avoid shorting out your computer when disconnecting a network cable, first unplug the cable from the network adapter on the back of your computer, and then from the network jack. When reconnecting a network cable to your computer, first plug the cable into the network jack, and then into the network adapter.
- To help protect your computer from sudden, transient increases and decreases in electrical power, use a surge suppressor, line conditioner, or uninterruptible power supply (UPS).
- Ensure that nothing rests on your computer's cables and that the cables are not located where they can be stepped on or tripped over.
- Do not push any objects into the openings of your computer. Doing so can cause fire or electric shock by shorting out interior components.
- Keep your computer away from radiators and heat sources. Also, do not block cooling vents. Avoid placing loose papers underneath your computer; do not place your computer in a closed-in wall unit or on a bed, sofa, or rug.
- Do not spill food or liquids on your computer. If the computer gets wet, consult your User's Guide.

### When Using Your Computer

As you use your computer, observe the following safe-handling guidelines.

#### CAUTION: Do not operate your computer with any cover(s) (including computer covers, bezels, filler brackets, front-panel inserts, and so on) removed.

- Your computer is equipped with one of the following:
	- A fixed-voltage power supply Computers with a fixed-voltage power supply do not have a voltage selection switch on the back panel and operate at only one voltage (see the regulatory label on the outside of the computer for its operating voltage).
	- An auto-sensing voltage circuit Computers with an auto-sensing voltage circuit do not have a voltage selection switch on the back panel and automatically detect the correct operating voltage.
	- A manual voltage selection switch Computers with a voltage selection switch on the back panel must be manually set to operate at the correct operating voltage.

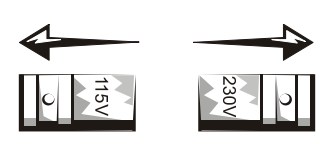

- $\blacksquare$  **NOTICE:** To help avoid damaging a computer with a manual voltage selection switch, set the switch for the voltage that most closely matches the AC power available in your location. For Japan, the voltage selection switch must be set to the 115-V position even though the AC power available in Japan is 100 V. Also, ensure that your monitor and attached devices are electrically rated to operate with the AC power available in your location.
- Before working inside the computer, unplug the computer to help prevent electric shock or system board damage. Certain system board components continue to receive power any time the computer is connected to AC power.

### When Using Your Computer *(continued)*

#### When Working Inside Your Computer

Before you open the computer cover, perform the following steps in the sequence indicated.

#### CAUTION: Do not attempt to service the computer yourself, except as explained in your online Dell documentation or in instructions otherwise provided to you by Dell. Always follow installation and service instructions closely.

**NOTICE:** To help avoid possible damage to the system board, wait 5 seconds after turning off the computer before removing a component from the system board or disconnecting a device from the computer.

- 1 Perform an orderly computer shutdown using the operating system menu.
- 2 Turn off your computer and any devices connected to the computer.
- 3 Ground yourself by touching an unpainted metal surface on the chassis, such as the metal around the card-slot openings at the back of the computer, before touching anything inside your computer.

While you work, periodically touch an unpainted metal surface on the computer chassis to dissipate any static electricity that might harm internal components.

4 Disconnect your computer and devices, including the monitor, from their electrical outlets. Also, disconnect any telephone or telecommunication lines from the computer.

Doing so reduces the potential for personal injury or shock.

In addition, take note of these safety guidelines when appropriate:

- When you disconnect a cable, pull on its connector or on its strain-relief loop, not on the cable itself. Some cables have a connector with locking tabs; if you are disconnecting this type of cable, press in on the locking tabs before disconnecting the cable. As you pull connectors apart, keep them evenly aligned to avoid bending any connector pins. Also, before you connect a cable, ensure that both connectors are correctly oriented and aligned.
- Handle components and cards with care. Do not touch the components or contacts on a card. Hold a card by its edges or by its metal mounting bracket. Hold a component such as a microprocessor chip by its edges, not by its pins.

 $\triangle$  CAUTION: There is a danger of a new battery exploding if it is incorrectly installed. Replace the battery only with the same or equivalent type recommended by the manufacturer. Do not dispose of the battery along with household waste. Contact your local waste disposal agency for the address of the nearest battery deposit site.

### Getting Started/Setup

NOTE: Connect only one keyboard and one mouse.

 $\bullet$  NOTE: If you have a Universal Serial Bus (USB)-compliant mouse

your system.

Use the following steps to connect external devices to your computer via the input/output (I/O) panel. The back of your Dell system, including the I/O panel, may look different from the examples shown here.

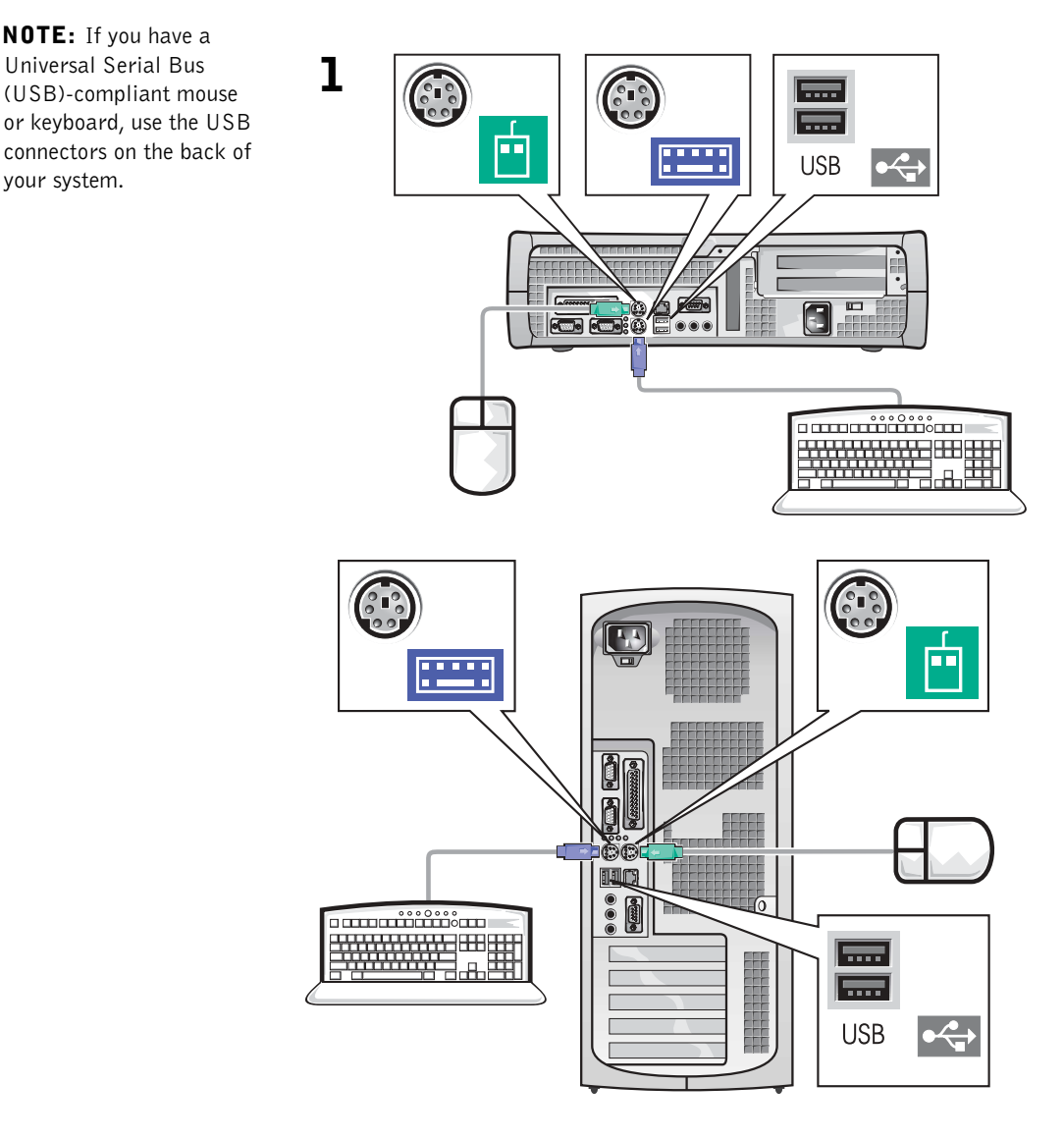

#### 2 System with one video connector

#### System with two video connectors

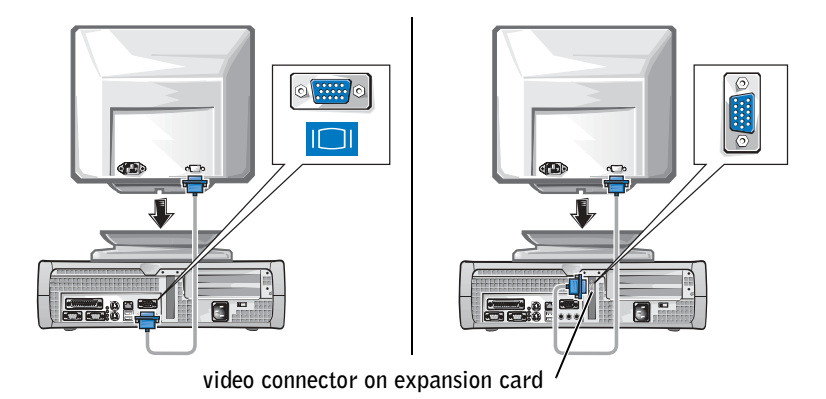

NOTE: If your system has two video connectors, the integrated video connector is disabled and has a protective cap on it. Use the expansion card connector, as shown in the illustrations on the right in step 2.

System with one video connector

System with two video connectors

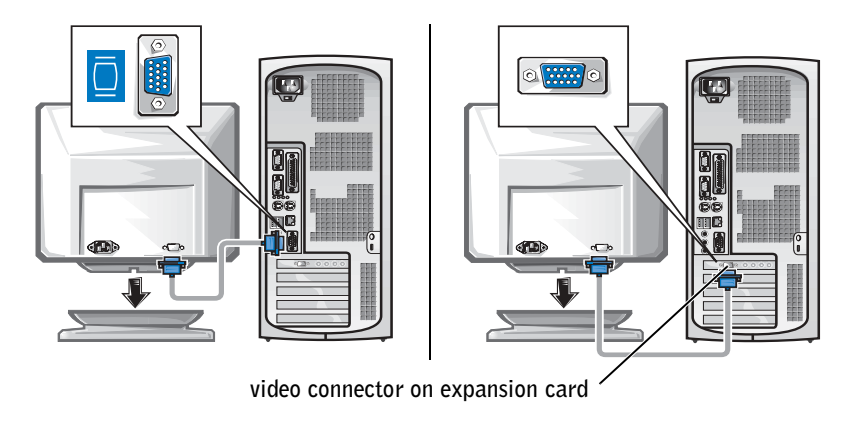

 $\blacksquare$  NOTE: If your system has two audio connectors, use the one on the expansion card, as shown in the illustrations on the right in step 3.

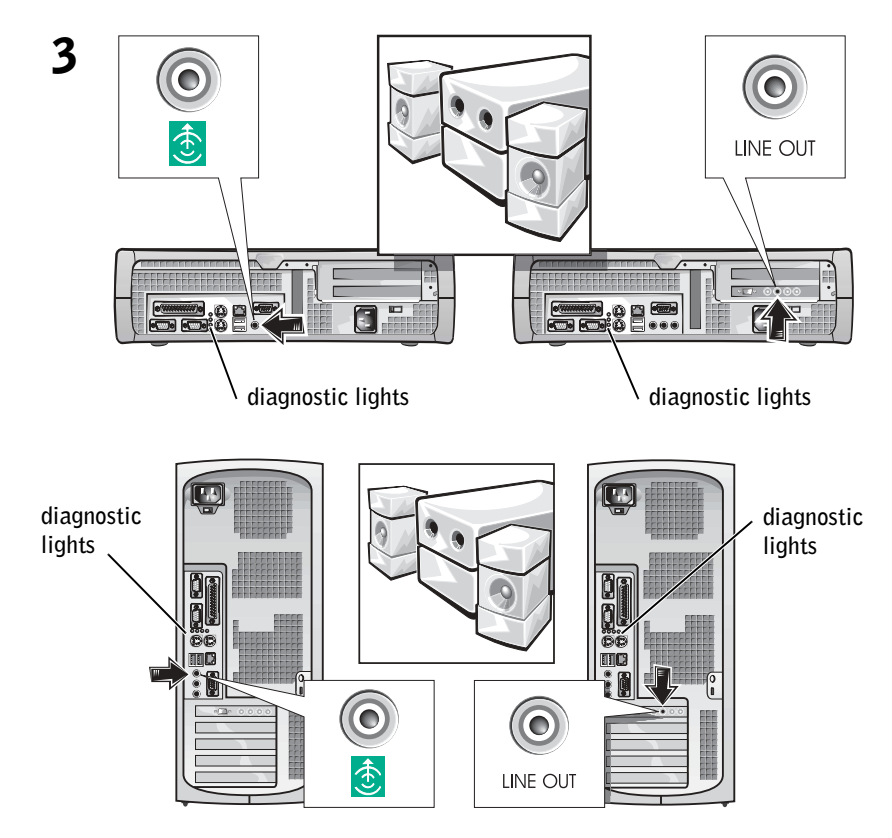

 NOTE: Auto-select power k. supplies do not require a voltage selection switch. Your computer may not have this switch.

4 Verify that the voltage selection switch is set correctly for your location. For more information, see "When Using Your Computer" on page 10.

CAUTION: To help prevent electric shock, use only the power cable provided and ensure that it is plugged into a properly grounded power source.

5

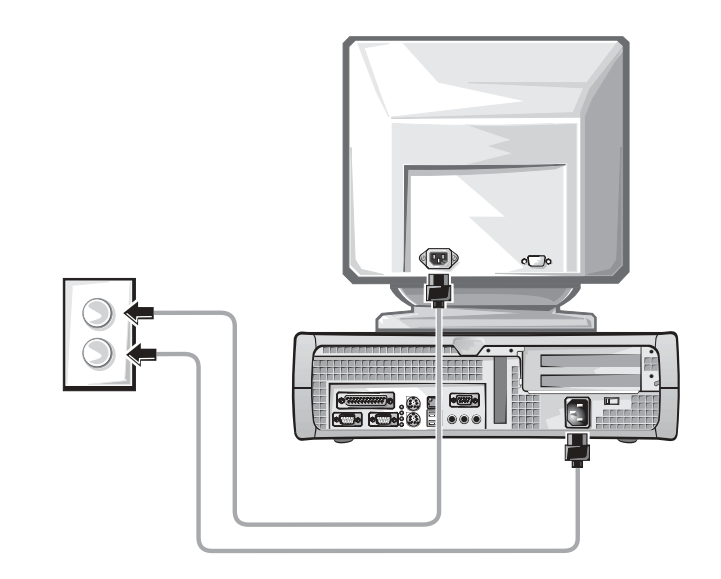

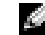

**NOTE:** Some monitors have the video connector underneath the back of the screen. See the documentation that came with your monitor for its connector locations.

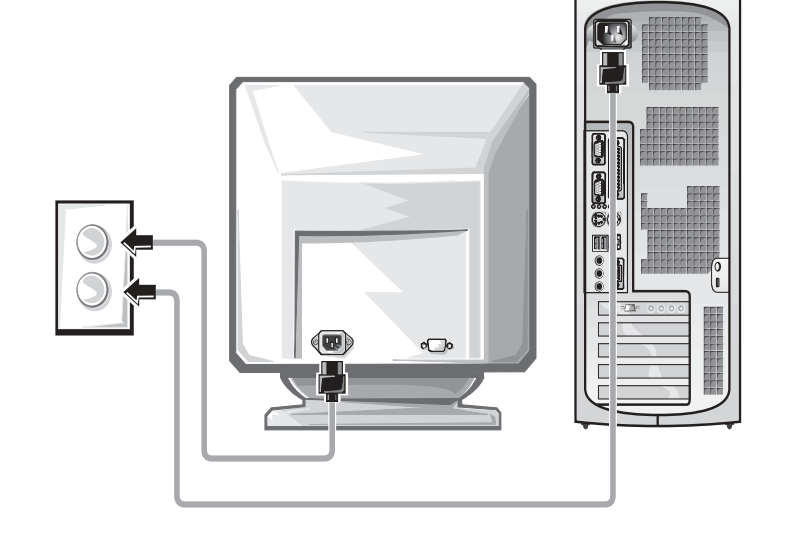

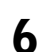

**6** Turn on the computer and monitor.

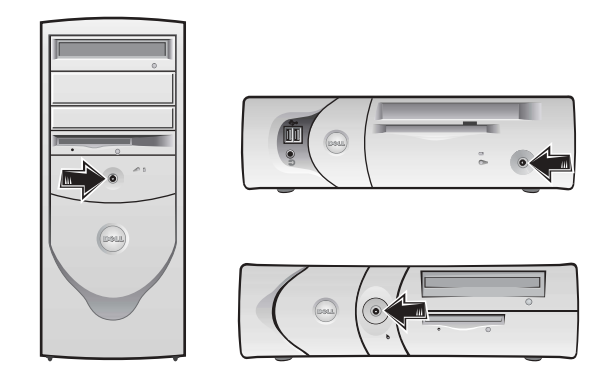

Read the software license agreement and follow the operating system setup instructions on the screen.

Congratulations! You have completed your system setup.

Depending on your operating system, double-click the User's Guides icon on your desktop ( $\Box$ ), or click the Start button and then select Help and Support to access the electronic documentation stored on your hard drive.

### Solving Problems

Dell provides a number of tools to help you if your system does not perform as expected. For the latest troubleshooting information available for your system, see the Dell Support website at support.dell.com. You can also find descriptions of Dell troubleshooting tools in the section titled "Getting Help" in your online User's Guide.

If computer problems occur that require help from Dell, write a detailed description of the error, beep codes, or diagnostics light patterns; record your Express Service Code and Service Tag Number below; and then contact Dell from the same location as your computer.

See "Finding Information for Your Computer" on page 5 for an example of the express service code and service tag numbers.

Express Service Code:\_\_\_\_\_\_\_\_\_\_\_\_\_\_\_\_\_\_\_\_\_\_\_\_\_\_\_

Service Tag Number:\_\_\_\_\_\_\_\_\_\_\_\_\_\_\_\_\_\_\_\_\_\_\_\_\_\_\_

Your computer includes the following tools that can help you solve a problem:

**DELL DIAGNOSTICS** — The Dell Diagnostics tests various components in your computer and helps to identify the cause of computer problems. For more information, see "Starting the Dell Diagnostics" on page 18.

THE FOLLOWING FEATURES CAN INDICATE A POSSIBLE FAILURE AND HELP YOU TROUBLESHOOT A COMPUTER PROBLEM. SEE YOUR User's Guide FOR MORE INFORMATION -

SYSTEM LIGHTS — Located on the front of the computer

DIAGNOSTIC LIGHTS — Located on the back of the computer

SYSTEM MESSAGES — Appear on your monitor screen

**BEEP CODES** — A series of audible beeps emitted by your computer

#### Using the Drivers and Utilities CD

To use the Drivers and Utilities CD (also known as the ResourceCD) while you are running the Windows operating system:

- **1** Turn on the computer and allow it to boot to the Windows desktop.
- **2** Insert the Drivers and Utilities CD into the CD drive.

If you are using the Drivers and Utilities CD for the first time on this computer, the ResourceCD Installation window opens to inform you that the Drivers and Utilities CD is about to begin installation.

**3** Click OK to continue.

To complete the installation, respond to the prompts offered by the installation program.

- 4 Click Next at the Welcome Dell System Owner screen.
- 5 Select the appropriate System Model, Operating System, Device Type, and Topic.

**NOTE:** To access device drivers and user documentation, you must use the Drivers and Utilities CD while you are running Windows.

#### Drivers for Your Computer

To display a list of device drivers for your computer:

**1** Click My Drivers in the Topic pull-down menu.

The Drivers and Utilities CD scans your computer's hardware and operating system, and then a list of device drivers for your system configuration is displayed on the screen.

2 Click the appropriate driver and follow the instructions to download the driver to your computer.

To view all available drivers for your computer, click Drivers from the Topic pull-down menu.

### Dell Diagnostics

#### When to Use the Dell Diagnostics

If you experience a problem with your computer, perform the checks in "Solving Problems" in the User's Guide and run the Dell Diagnostics before you contact Dell for technical assistance. Running the Dell Diagnostics may help you resolve the problem without contacting Dell. If you do contact Dell, the test results can provide important information for Dell's service and support personnel.

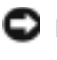

**NOTICE:** If your hard drive fails, run the Dell IDE Hard Drive Diagnostics (see "Running the Dell IDE Hard Drive Diagnostics" on page 20).

#### Starting the Dell Diagnostics

Enter system setup as explained in the User's Guide, review your computer's configuration information, and ensure that the device you want to test displays in system setup and is active.

Start the Dell Diagnostics from either your hard drive or from the Drivers and Utilities CD (also known as the ResourceCD).

#### Starting the Dell Diagnostics From Your Hard Drive

- **1** Shut down and restart the computer.
- <sup>2</sup> When the DELL*®* logo appears, press <F12> immediately.

If you wait too long and the Windows logo appears, continue to wait until you see the Windows desktop. Then shut down your computer through the Start menu and try again.

- **3** When the boot device list appears, highlight **Boot to Utility Partition** and press <Enter>.
- 4 When the Dell Diagnostics Main Menu appears, select the test you want to run.
- 5 Close the test screen to return to the Main Menu screen. To exit the Dell Diagnostics and restart the computer, close the Main Menu screen.

#### Starting the Dell Diagnostics From the Drivers and Utilities CD

- **1** Insert the Drivers and Utilities CD into the CD drive.
- **2** Shut down and restart the computer.

When the DELL logo appears, press <F12> immediately.

If you wait too long and the Windows logo appears, continue to wait until you see the Windows desktop. Then shut down your computer through the Start menu and try again.

- 3 When the boot device list appears, highlight IDE CD-ROM Device and press <Enter>.
- 4 Select the **IDE CD-ROM Device** option from the CD boot menu.
- 5 Select the Boot from CD-ROM option from the menu that appears.
- 6 Type 1 to start the ResourceCD menu.
- **7** Type 2 to start the Dell Diagnostics.
- 8 Select Run the 32 Bit Dell Diagnostics from the numbered list. If multiple versions are listed, select the version appropriate for your platform.
- **9** When the Dell Diagnostics Main Menu appears, select the test you want to run.
- 10 When the tests are completed, remove the CD.
- 11 Close the test screen to return to the Main Menu screen. To exit the Dell Diagnostics and restart the computer, close the Main Menu screen.

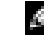

 $\bullet$  **NOTE:** If you receive a message stating that no Diagnostics utility partition has been found, follow the instructions to run the Dell Diagnostics from your *Drivers and* Utilities CD.

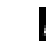

**NOTE:** This feature changes the boot sequence for one time only. On the next start-up, the computer boots according to the devices specified in system setup.

#### Running the Dell IDE Hard Drive Diagnostics

The Dell IDE Hard Drive Diagnostics is a utility that tests the hard drive to troubleshoot or confirm a hard drive failure.

- **1** Turn on your computer (if your computer is already on, restart it).
- 2 When F2 = Setup appears in the upper-right corner of the screen,  $press$ .
- **3** Follow the instructions on the screen.

If a failure is reported, see "Hard Drive Problems" in your User's Guide.

### Regulatory Information

Electromagnetic Interference (EMI) is any signal or emission, radiated in free space or conducted along power or signal leads, that endangers the functioning of a radio navigation or other safety service or seriously degrades, obstructs, or repeatedly interrupts a licensed radio communications service.

Your Dell computer system is designed to comply with applicable regulations regarding EMI. Changes or modifications not expressly approved by Dell could void the user's authority to operate the equipment.

**NOTE:** Additional regulatory information regarding your system can be found in your User's Guide.

Dell™ OptiPlex™ 系统

# 安装与快速参考指南

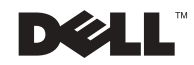

www.dell.com | support.dell.com

### 注、注意和警告

**卷 注:** 注表示可以帮助您更好地使用计算机的重要信息。

● 注意: 注意表示可能会损坏硬件或导致数据丢失, 并告诉您如何避免此类 问题

 $\bigwedge$ 警告: 警告表示存在可能导致财产损失、人身伤害或死亡的潜在危险。

2002 年 11 月 P/N 681VH Rev. A07

本文件中的信息如有更改, 恕不另行通知。 **©** 2000**–**2002 Dell Computer Corporation 版权所有 翻印必究

未经 Dell Computer Corporation 书面许可, 不准以任何形式进行复制。

本文件中使用的商标: Dell、OptiPlex 和 DELL 徽标是 Dell Computer Corporation 的商标; Microsoft 和 Windows 是 Microsoft Corporation 的注册商标

本文件中述及的其它商标和产品名称是指拥有相应商标和名称的公司或其制造的产品。 Dell Computer Corporation 对其它公司的商标和产品名称不拥有任何专利权

# 目录

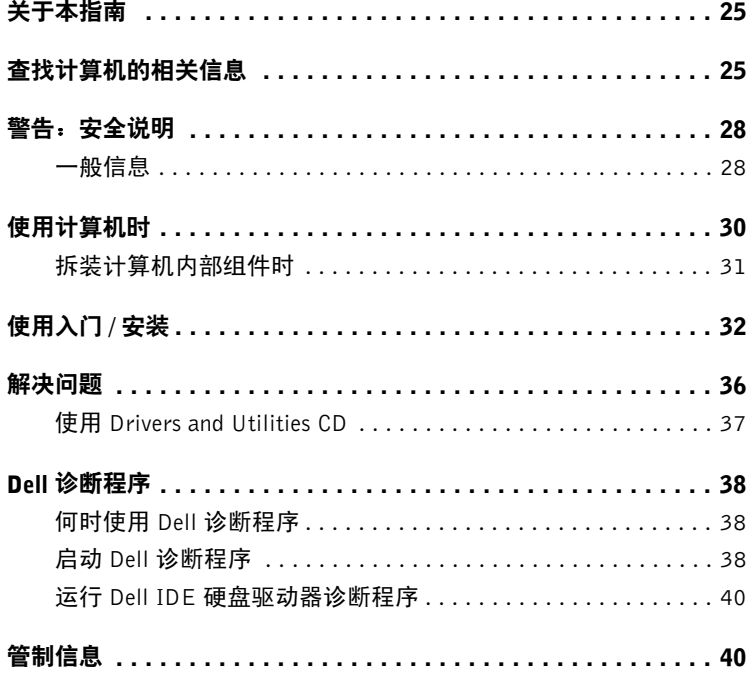

#### 目录

### 关于本指南

本说明文件包含有关 Dell™ OptiPlex™ 计算机的使用入门/安装、解决问 题、安全说明以及管制通告信息。

要获取硬盘驱动器上说明文件的最新版本, 请访问 Dell 支持 Web 站点 support.dell.com

本文中列出了管制型号,相应的机箱类型如下所述:

管制型号和机箱类型  $DHS = \triangle B$ 全式 (SD) 机箱  $DHP =$ 超小型  $(SF)$  机箱  $DHM = \sqrt{\frac{1}{2}}$ 塔式 (SMT) 机箱

### 查找计算机的相关信息

#### 您查找的内容 可以找到的位置

- 适用于计算机的诊断程序
- 适用于计算机的驱动程序
- 计算机说明文件
- 设备说明文件

Drivers and Utilities CD (也称为 ResourceCD)

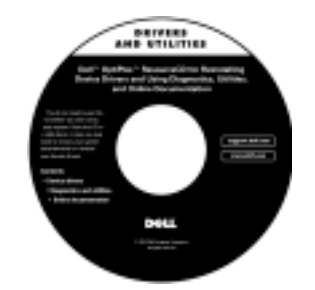

您可以使用此 CD 来访问说明文件、重新安装驱动程序或运行诊 断工具。

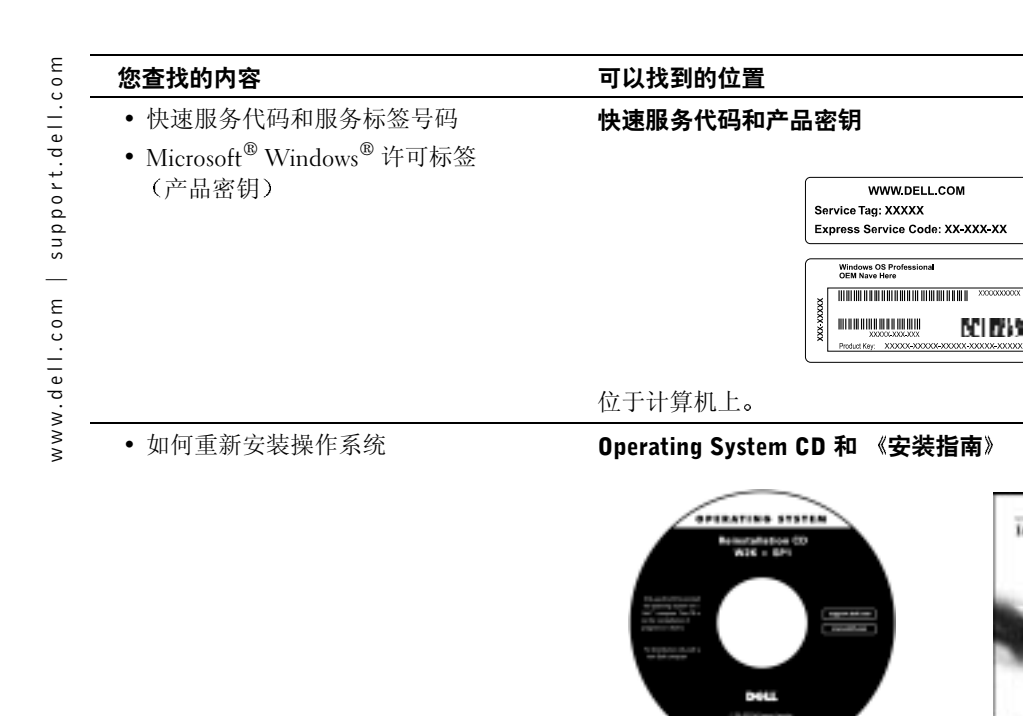

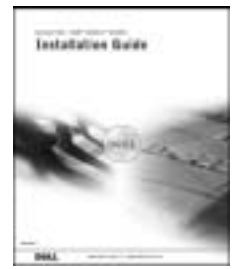

如果您重新安装操作系统 请使用 Drivers and Utilities CD 为计算 机附带的设备重新安装驱动程序

#### "User's Guide" (用户指南) 图标

- 如何卸下和装回部件
- 技术规格
- 如何配置系统设置
- 如何排除故障并解决问题

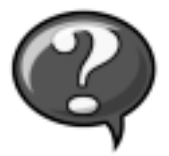

双击桌面上的 "User's Guides" (用户指南) 图标, 或者单击 "Start" (开始) 按钮并单击 "Help and Support" (帮助和支持) (视操作系统而定), 访问存储在硬盘驱动器上的电子说明文件。

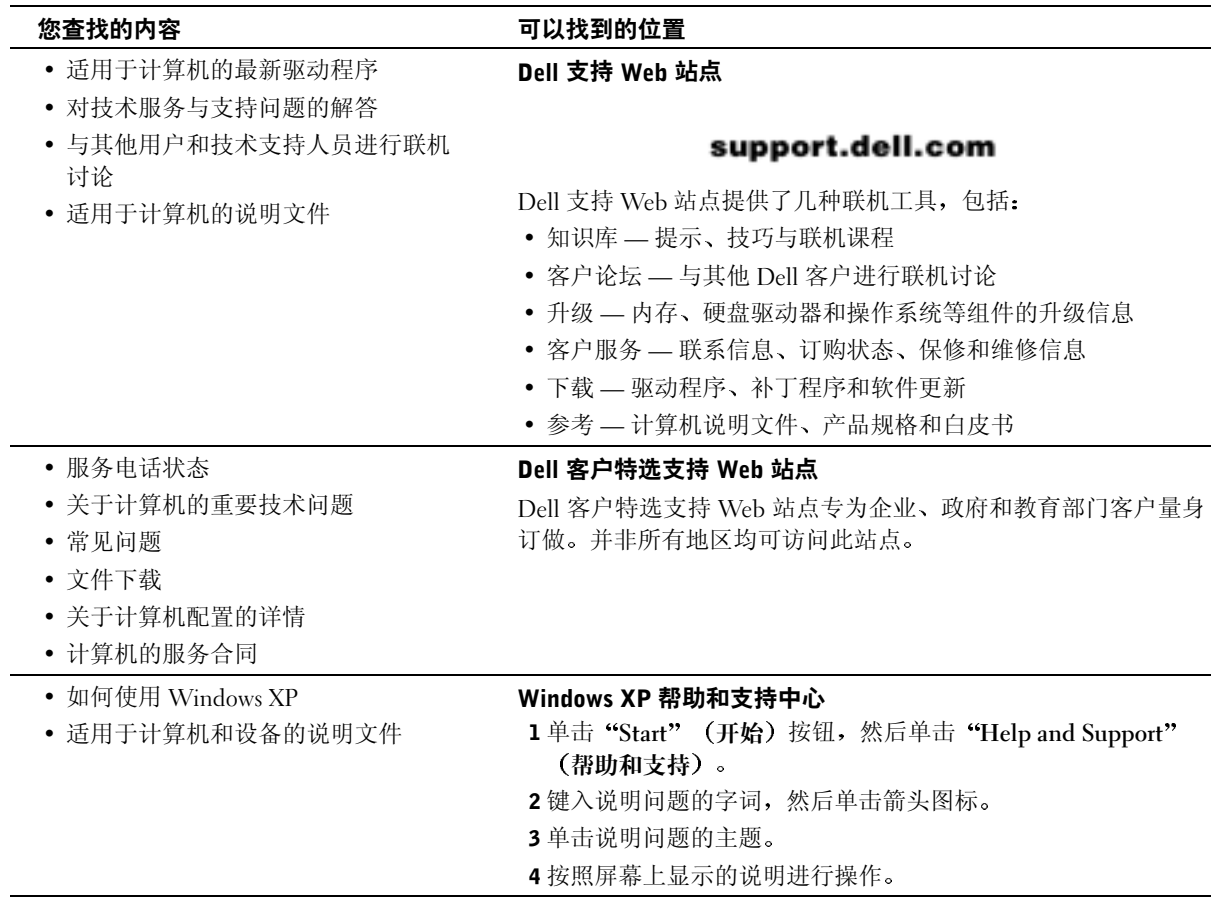

## **警告,安全说明**

遵循以下安全原则可以确保您的人身安全 并且有助于避免计算机和工作环境出现损坏的 危险

#### 一般信息

- 除非您是合格的维修技术人员, 否则请勿尝试自行维修计算机。始终严格按照安装 说明进行
- 为避免触电, 请将计算机和设备的电源电缆插入正确接地的电源插座中。这些电源线 均配有三脚插头,可确保正确接地。不要使用转接插头或拔下电缆的接地插脚。如果 您必须使用延长电缆,请使用配有正确接地插头的三线电缆。

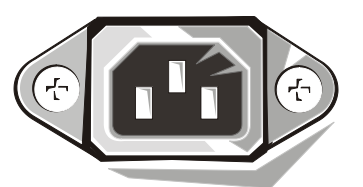

- 为避免潜在的触电危险, 切勿在雷电期间使用计算机。
- 为避免潜在的触电危险, 切勿在雷电期间连接或断开任何电缆, 也不要维修或重新 配置本产品
- 如果计算机中安装了调制解调器 则调制解调器所用的电缆应采用 26 美国线规 (AWG) 中规定的最细电线以及符合 FCC 标准的 RI-11 模块化插头进行制造。
- 清洁计算机之前, 请先断开计算机与电源插座的连接。使用蘸水的软布擦拭计算 机。切勿使用液体或喷雾清洁剂,因为其中可能含有易燃物质。
- 为避免损坏主机板,请在关闭计算机后等待 5 秒钟,然后再从计算机上断开设备的连 接

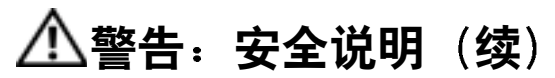

- 为避免在断开网络电缆连接时造成计算机短路, 拔出电缆时请先断开与计算机背面网 络适配器的连接,然后再断开与网络插孔的连接。将网络电缆重新连接至计算机时, 请先将电缆插入网络插孔,然后再插入网络适配器。
- 为避免因电源电压突然升降而损坏您的计算机, 请使用电涌保护器、线路调节器或 不间断电源设备 (UPS)
- 确保没有任何物品压在计算机电缆上,切勿将电缆置于容易被踩到或碰落的地方。
- 切勿将任何异物塞入计算机的开口处。如果塞入物体,可能会导致内部组件短路而 引起火灾或电击
- 将计算机置于远离暖气片和有热源的地方。另外,切勿堵塞通风孔。不要将纸张垫 在计算机下,也不要将计算机紧靠墙壁或放置在床、沙发或地毯上。
- 切勿让食物或液体溅入计算机。如果计算机受潮, 请参阅《用户指南》。

### <span id="page-31-0"></span>使用计算机时

使用计算机时,请遵循以下安全处理原则。

#### $\bigwedge \$  警告:如果已卸下任何护盖 (包括主机盖、挡板、填充挡片、前面板插件等),请勿操作计算机。

- 您的计算机配备了以下一种设备:
	- 固定电压电源设备 附带固定电压电源设备的计算机背面板上没有电压选择开 关,并且只能以一种电压操作 (请在计算机外侧的管制标签上查看操作电压)。
	- 自动感应电压电路 附带自动感应电压电路的计算机背面板上没有电压选择开 关,可以自动检测正确的操作电压。
	- 手动电压选择开关 计算机背面板上附带电压选择开关 您必须手动设置为以正 确的操作电压进行操作。

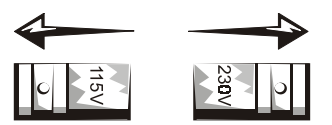

- 注意: 为避免损坏附带手动电压选择开关的计算机, 请将此开关设置为最符合您所在地区交 流电源的电压。虽然日本的交流电压为 100V,但电压选择开关必须设置为 115V。另外,请 确保显示器以及其它已连接设备的额定电压与您所在地区提供的交流电源电压相匹配。
- 拆装计算机内部组件之前, 请先拔下计算机的电源插头, 避免触电或损坏主机板。 只要计算机还连接至交流电源, 某些主机板组件就会继续通电。

### 使用计算机时 (续)

#### 拆装计算机内部组件时

打开主机盖之前, 请依次执行以下步骤。

╱个 警告:除非 Dell 联机说明文件中已有说明,或者 Dell 为您提供了其它说明,否则请勿尝试自行 **维修计算机。严格按照安装与维修说明进行操作**。

**■■ 注意:** 为避免损坏主机板, 请在关闭计算机后等待 5 秒钟, 然后再从主机板上卸下组件或从 计算机上断开设备的连接

- 1 使用操作系统菜单, 正常有序地关闭计算机。
- 2 关闭计算机及其所连接的任何设备。
- 3 接触计算机的内部组件之前,请触摸机箱上未上漆的金属表面(例如计算机背面插 槽开口处周围的金属), 导去您身上的静电。

工作时, 请不时地触摸计算机机箱上未上漆的金属表面, 导夫可能会对内部组件造 成损害的静电。

4 从电源插座中断开计算机和其它设备(包括显示器)的连接。另外, 从计算机上断 开所有电话或电信线路的连接

这样可以避免造成人身伤害或受到电击。

另外,请相应遵守以下安全原则:

- 断开电缆时,请抓住电缆的连接器或张力释放拉环将其拔出,切勿拉扯电缆。某些 电缆的连接器带有锁定卡舌, 如果您卸下此类电缆, 请在拔下电缆前先按下锁定卡 舌。拔出连接器时, 应将其两边同时拔出, 以免弄弯连接器插针。另外, 在连接电 缆之前,请确保两个连接器均已正确定向并对齐。
- 小心处理组件和插卡。切勿触摸插卡上的组件或接点。拿取插卡时, 应抓住插卡的边 缘或其金属固定支架。对于微处理器芯片等组件,请抓住它的边缘而不是其插针。
- ∕个 警告:未正确装入的新电池可能会有爆炸的危险。更换电池时,请仅使用与制造商推荐型号 相同或相近的电池 不要将电池与家庭废品放在一起 有关最近的电池回收点位置 请与当地 的废品处理机构联系

### 使用入门 / 安装

**叠 注:** 请仅连接一个键盘 和一个鼠标

**卷 注:** 如果您具有与通用串 行总线 (USB) 兼容的鼠标 或键盘,请使用系统背面 的 USB 连接器

按照以下步骤, 将外部设备连接至计算机的输入 / 输出 (I/O) 面板。您的 Dell 系统背面(包括 I/O 面板)可能不同于此处所示的系统。

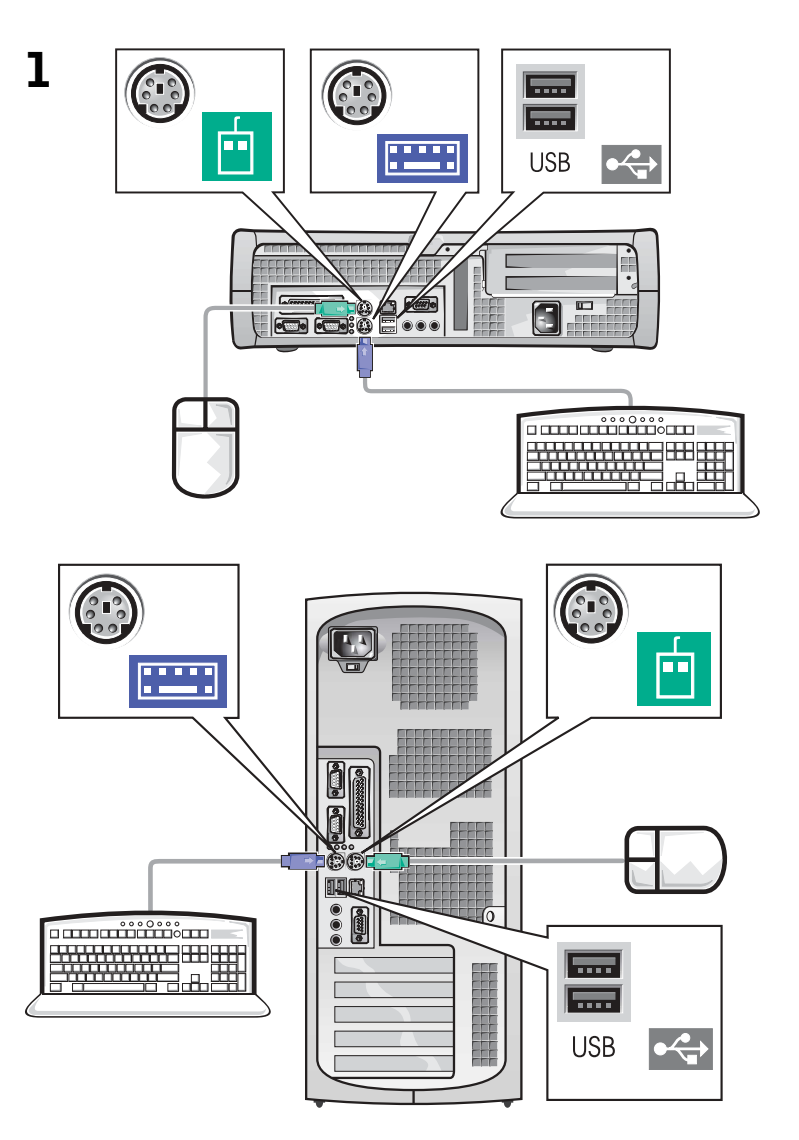

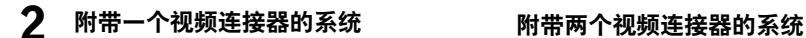

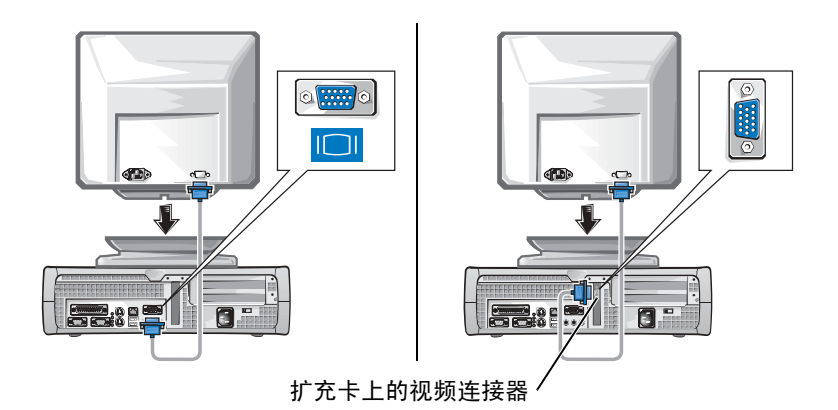

**者:如果您的系统配有两** 个视频连接器, 则会禁用 集成视频连接器, 并且会 在该连接器上安装防护 帽。请使用扩充卡上的连 接器, 如步骤 2 中的右图 所示

**附带一个视频连接器的系统** 附带两个视频连接器的系统

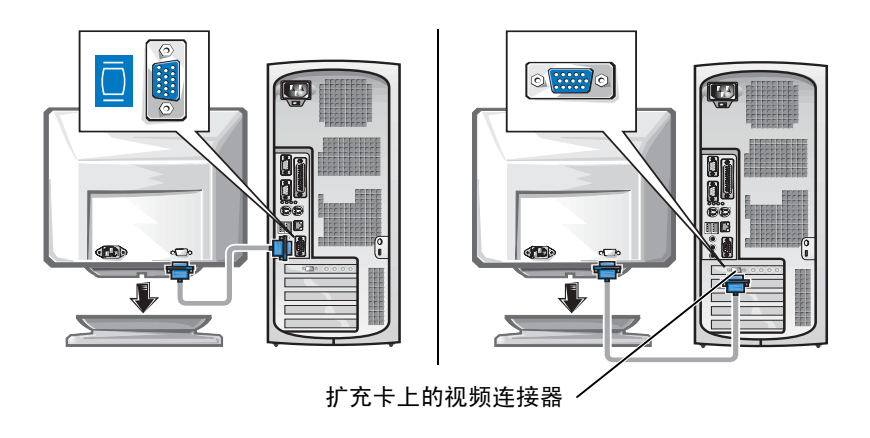

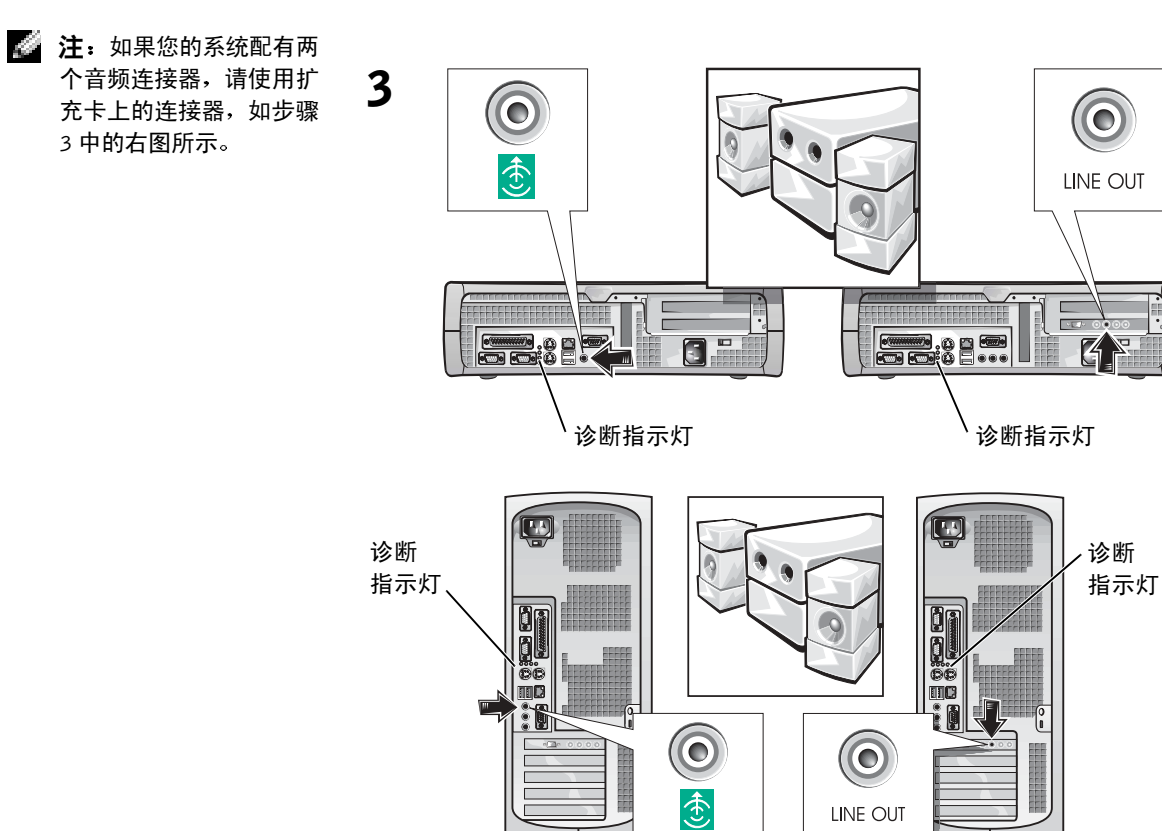

第 注: 自动选择型电源设备 不需要电压选择开关。您 的计算机可能没有此开 关

4 验证电压选[择开关的设置是否适合您所在地](#page-31-0)区提供的电源。有关 详情,请参阅第30页上的"使用计算机时"。
△ 警告: 为防止电击, 请仅使用计算机附带的电源电缆, 并且确保插入正确 接地的电源。

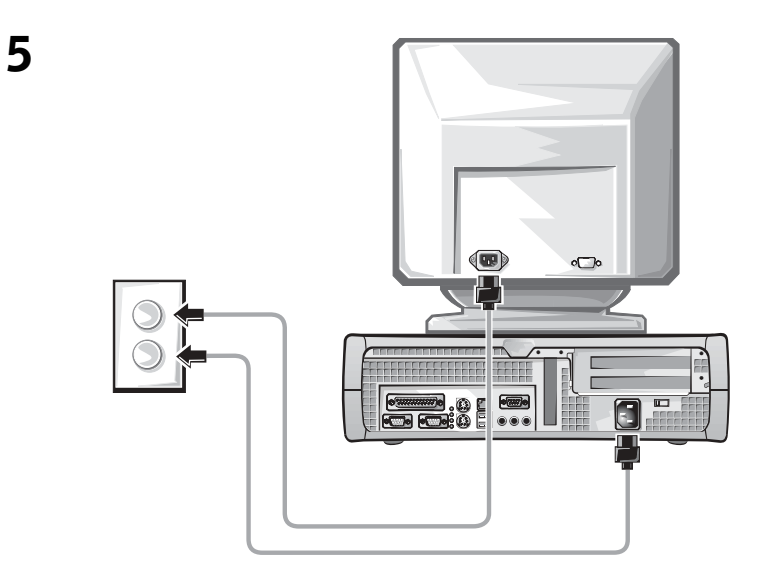

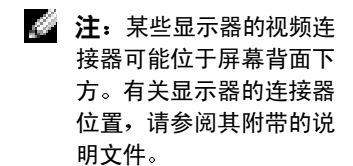

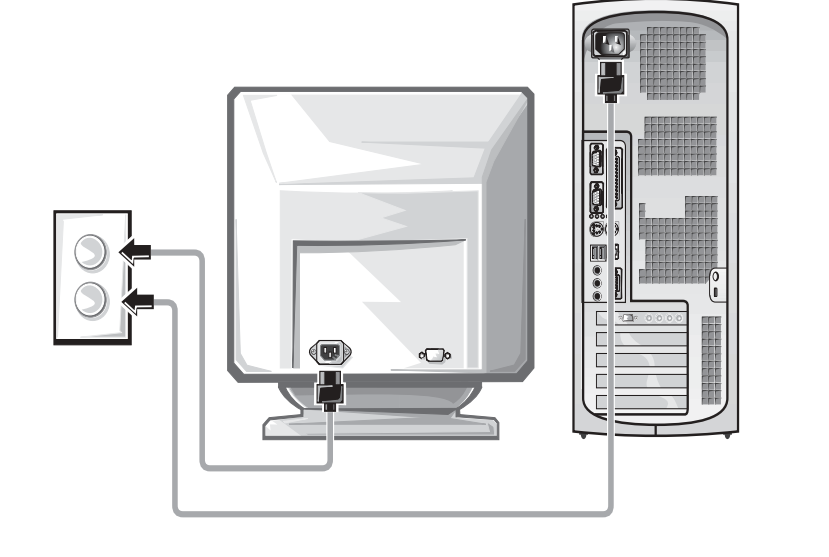

6 打开计算机和显示器

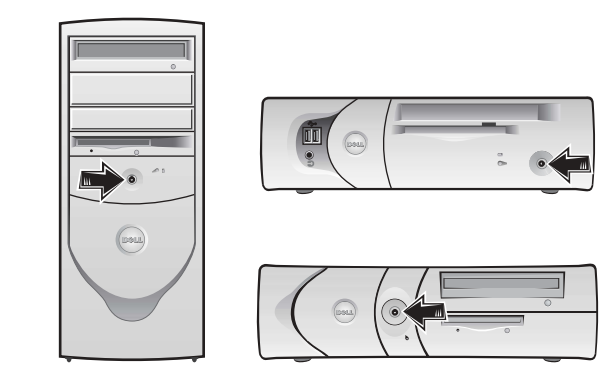

阅读软件许可协议,然后按照屏幕上显示的说明安装操作系统。

祝贺您! 您已成功完成了系统安装!

视您的操作系统而定, 双击桌面上的"User's Guides" (用户指南) 图标 (), 或者单击 "Start" (开始) 按钮, 然后选择 "Help and Support" (帮助和支持) 以访问存储在硬盘驱动器上的电子说明文件。

## 解决问题

Dell 提供了多种帮助工具。在系统运行达不到预期的效果时, 您可以使用 这些工具来解决问题。有关最新的系统故障排除信息,请访问 Dell 支持 Web 站点 support.dell.com。您还可以在联机《用户指南》的"获得帮助" 部分中找到有关 Dell 故障排除工具的说明

如果在计算机出现问题时需要 Dell 提供帮助, 请详细说明错误、哔声代码 或诊断指示灯模式, 并记录以下快速服务代码和服务标签号码, 然后在计 算机所处的位置与 Dell 联络

有关快速服务代码和服务标签号码的实例, 请参阅第 25 页上的 "查找 计算机的相关信息"。

快速服务代码 \_\_\_\_\_\_\_\_\_\_\_\_\_\_\_\_\_\_\_\_\_\_\_\_\_\_\_

服务标签号码:

您的计算机附带了以下工具,用来帮助您解决计算机问题:

DELL 诊断程序 — Dell 诊断程序用于检测计算机中的各个组件,并且帮助您识 别计算机问题的原因。有关详情,请参阅第 38 页上的"启动 Dell 诊断程序"。

以下功能可以提示潜在的故障,并帮助您解决计算机问题。有关详情,请参 阅《用户指南》 —

系统指示灯 — 位于计算机正面

诊断指示灯 — 位于计算机背面

系统信息 — 显示在显示器屏幕上

哔声代码 — 计算机发出的一连串哔声

### 使用 Drivers and Utilities CD

要在运行 Windows 操作系统期间使用 Drivers and Utilities CD (也称为 ResourceCD), 请执行以下步骤:

- 1 打开计算机,并让它引导至 Windows 桌面。
- 2 将 Drivers and Utilities CD 放入 CD 驱动器。

如果您是在此计算机上第一次使用 Drivers and Utilities CD, 屏幕 将打开 "ResourceCD Installation" (ResourceCD 安装) 窗口, 通 知您 Drivers and Utilities CD 即将开始安装

3 单击 "OK" (确定)继续。

要完成安装过程,请回应安装程序给出的提示。

- 4 在 "Welcome Dell System Owner" (欢迎 Dell 系统的主人) 屏幕 上单击"Next" $(\overrightarrow{F} - \overrightarrow{F})$ 。
- 5 选择适当的 "System Model" (系统机型)、 "Operating System" (操作系统)、"Device Type" (设备类型)以及"Topic" (主题)。

**卷 注:** 要访问设备驱动程序 和用户说明文件, 您必须 在运行 Windows 的计算 机上使用 Drivers and Utilities CD

### 计算机驱动程序

要显示计算机的设备驱动程序列表, 请执行以下步骤:

1 在 "Topic" (主题) 下拉式菜单中, 单击 "My Drivers" (我的驱 动程序)。

Drivers and Utilities CD 将扫描计算机的硬件和操作系统, 然后在 屏幕上显示系统配置的设备驱动程序列表。

2 单击适当的驱动程序,然后按照说明将驱动程序下载至您的计算机。

要查看计算机的所有可用驱动程序, 请在"Topic" (主题) 下拉式菜 单中单击"Drivers" (驱动程序)。

## Dell 诊断程序

### 何时使用 Dell 诊断程序

如果您遇到计算机问题,请执行《用户指南》"解决问题"中的检查步 骤并运行 Dell 诊断程序, 然后再与 Dell 联络获得技术帮助。运行 Dell 诊断程序后, 您可能无需与 Dell 联络即可解决问题。如果您确实需要与 Dell 联络, 检测结果也可以为 Dell 的服务与支持人员提供重要信息。

■ 注意: 如果硬盘驱动器出现故障, 请运行 Dell IDE 硬盘驱动器诊断程序 (请参阅第 40 页上的"运行 Dell IDE 硬盘驱动器诊断程序")。

## 启动 Dell 诊断程序

按照《用户指南》中的说明进入系统设置程序, 检查计算机的配置信 息,并确保您要检测的设备显示在系统设置程序中并已激活。

通过硬盘驱动器或 Drivers and Utilities CD (也称为 ResourceCD) 启动 Dell 诊断程序

### 通过硬盘驱动器启动 Dell 诊断程序

- 1 关闭并重新启动计算机。
- 2 屏幕显示  $DELL^{\circledR}$ 徽标时, 立即按 <F12> 键。 如果您等待的时间太长, 并且屏幕上显示了 Windows 徽标, 请继 续等待直至显示 Windows 桌面。然后通过"Start" (开始) 菜单 关闭计算机并再试一次
- 3 屏幕显示引导设备列表时, 突出显示 "Boot to Utility Partition" 引导至公用程序分区 并按 <Enter> 键
- 4 屏幕显示 Dell 诊断程序主菜单时, 选择要运行的检测程序。
- 5 关闭检测程序屏幕即可返回"Main Menu" (主菜单)屏幕。要退 出 Dell 诊断程序并重新启动计算机, 请关闭 "Main Menu" (主 菜单)屏幕。

### 通过 Drivers and Utilities CD 启动 Dell 诊断程序

- 1 将 Drivers and Utilities CD 放入 CD 驱动器。
- 2 关闭并重新启动计算机。

屏幕显示 DELL 徽标时, 立即按 <F12> 键。

如果您等待的时间太长, 并且屏幕上显示了 Windows 徽标, 请继 续等待直至显示 Windows 桌面。然后通过"Start" (开始) 菜单 关闭计算机并再试一次

- 3 显示引导设备列表时, 突出显示 "IDE CD-ROM Device" (IDE CD-ROM 设备) 并按 <Enter> 键。
- 4 在 CD 引导菜单中选择 "IDE CD-ROM Device" (IDE CD-ROM 设备)选项。
- 5 在显示的菜单中选择 "Boot from CD-ROM" (从 CD-ROM 中引 导)选项。
- 6 键入 1, 启动  $\text{Resource}CD \ncong \mathbb{Z}$
- $7 \quad$  键入 2, 启动 Dell 诊断程序。
- 8 在已编号的列表中选择 "Run the 32 Bit Dell Diagnostics" (运行 32 位 Dell 诊断程序)。如果列出了多个版本, 请选择适用于您的 平台的版本

■ 注: 如果显示的信息表示 未找到诊断公用程序分 区 请按照说明通过 Drivers and Utilities CD 来 运行 Dell 诊断程序

**卷 注: 此功能只能更改一次** 引导顺序。下一次启动 时, 计算机将根据系统设 置程序中指定的设备进行 引导

- 9 屏幕显示 Dell 诊断程序主菜单时, 选择要运行的检测程序。
- 10 完成检测程序后, 取出 CD。
- 11 关闭检测程序屏幕即可返回"Main Menu" (主菜单) 屏幕。要退 出 Dell 诊断程序并重新启动计算机, 请关闭 "Main Menu" (主 菜单) 屏幕。

## 运行 Dell IDE 硬盘驱动器诊断程序

Dell IDE 硬盘驱动器诊断程序是一种公用程序, 用于检测硬盘驱动器以 确定或排除其故障。

- 1 打开计算机(如果计算机已打开,请重新启动)。
- 2 屏幕右上角显示 F2 = Setup (F2 = 系统设置程序)时, 按下 <Ctrl><Alt><D>组合键。
- 3 按照屏幕上的说明进行操作。 如果报告出现故障,请参阅《用户指南》中的"硬盘驱动器问题"。

## 管制信息

电磁干扰 (EMI) 是一种信号或辐射, 它散布在空中或通过电源线或信号 线传送, 这样会对无线电导航或其它安全服务设施的正常工作造成危 害,并且严重地干扰、阻碍或重复中断经许可的无线电通信服务。

Dell 计算机系统的设计符合有关 EMI 的相应规定。凡是未经 Dell 明确许 可而擅自进行的变更或修改,均可能导致用户失去操作此设备的权利。

**【2】注:** 有关系统的其它管制 信息,请参阅您的《用户 指南》。

Dell™ OptiPlex™ 系統

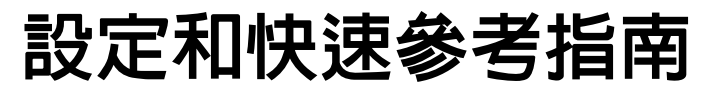

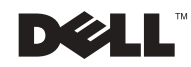

## 註、注意事項和注意

**着 註:**註表示可以幫助您更有效地使用您的電腦的重要資訊。

 $\bigcirc$  注意事項:注意事項表示可能會損壞硬體或導致資料遺失,並告訴您如 何避免發生此類問題。

 $\bigwedge$ 注意:注意表示可能會導致財產損壞、人身受傷或生命危害。

\_\_\_\_\_\_\_\_\_\_\_\_\_\_\_\_\_\_\_\_

2002 年 11 月 P/N 681VH Rev. A07

本文件中的資訊如有變更,恕不另行通知。

著作權所有 © 2000**–**2002 年 Dell Computer Corporation。所有權利均予保留。

未經 Dell Computer Corporation 的書面許可,不得以任何形式進行複製。

本文件中使用的商標:Dell、OptiPlex 和 DELL 標誌是 Dell Computer Corporation 的商 標;Microsoft 和 Windows 是 Microsoft Corporation 的註冊商標。

本文件中述及的其他商標和商業名稱可能指擁有相應商標和名稱的公司實體或其產品。 Dell Computer Corporation 對本公司之外的商標和產品名稱不擁有任何專利權。

目録

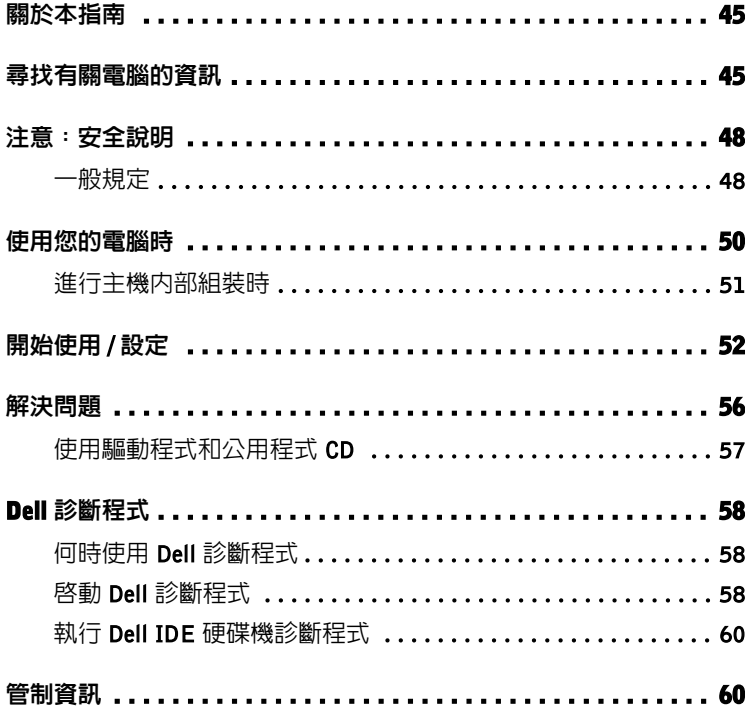

## 關於本指南

本文件包含有關 Dell™ OptiPlex™ 電腦的開始使用 / 設定、解決問題及安 全和管制資訊。

若要獲得硬碟機上的文件之最新版本,請瀏覽 Dell 支援網站

## (support.dell.com)。

本文件中會不斷出現管制型號,這些管制型號的等同底架類型如下所示:

管制型號和底架類型 DHS = 小型桌上型 (SD) 底架  $DHP = \sqrt{4}$  (SF) 底架 DHM = 小型迷你直立型 (SMT) 底架

## 尋找有關電腦的資訊

### 要尋找的項目? きょうしゃ 所在位置

• 電腦的診斷程式 • 電腦的驅動程式 • 電腦說明文件 • 裝置說明文件

## 驅動程式和公用程式 CD ( 亦稱為 ResourceCD)

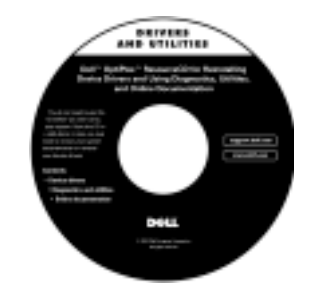

您可以使用此 CD 存取說明文件、重新安裝驅動程式或執行診斷 工具。

## 要尋找的項目? きょうしゃ のうち 所在位置

- 快速服務代碼和服務標籤號碼
- Microsoft<sup>®</sup> Windows<sup>®</sup> 授權標籤 ( 產品識別碼 )

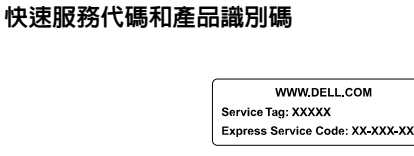

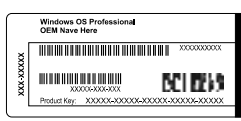

## 位於電腦上。

• 如何重新安裝作業系統 作業系統 CD 和安裝指南

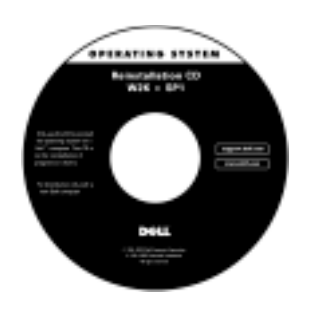

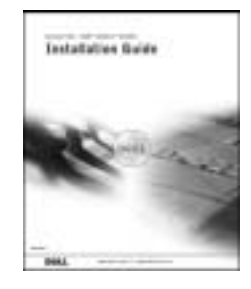

如果重新安裝作業系統,請使用驅動程式和公用程式 CD 重新安裝 電腦隨附的裝置之驅動程式。

- 如何卸下和裝回零件
- 技術規格
- 如何組態系統設定值
- 如何排除故障和解決問題

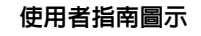

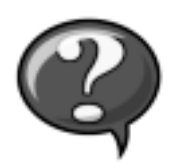

根據於您作業系統的不同,連按兩下桌面上的 User's Guides (使用 者指南)圖示,或按一下開始按鈕然後按一下說明及支援,以存取 儲存在硬碟機上的電子版說明文件。

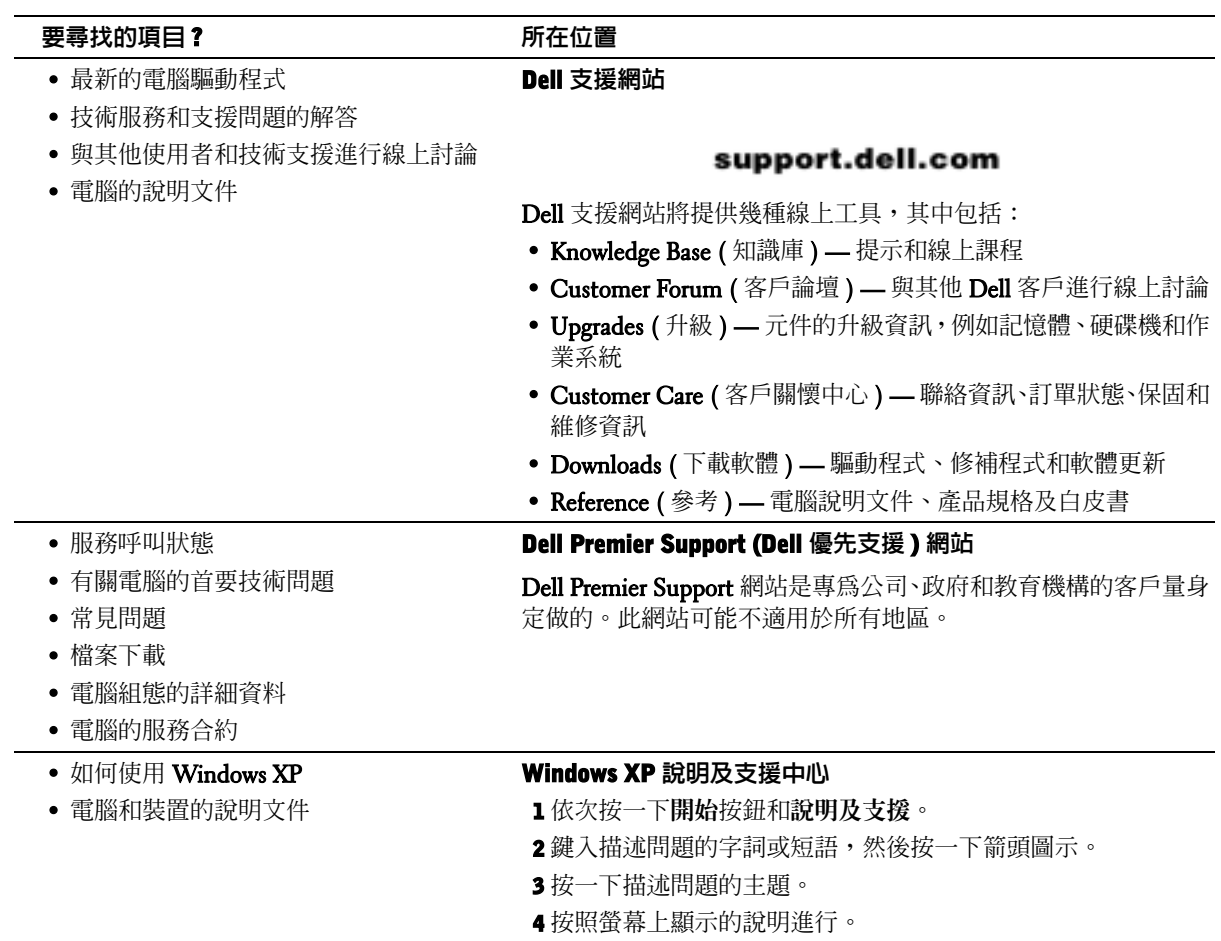

## 注意:安全說明

為了確保您自身的安全,以及保護電腦和工作環境免受潛在因素的損壞,請務必遵照下列 安全規範。

## 一般規定

- 除非您是受過訓練的維修技術人員,否則請勿嘗試自己維修電腦。請務必嚴格遵循 安裝說明。
- 爲防止觸電,請將電腦和裝置的電源線插入已正確接地的電源。這些電源線配有 3 叉 式插頭以協助您確保正確接地。請勿使用配接插頭或移除電源線插頭上的接地叉 腳。如果您必須使用延長線,請使用具有正確接地插頭的 3 線電源線。

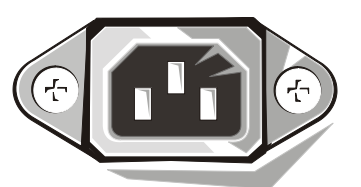

- 為避免觸電的潛在危險,請勿在發生雷暴時使用電腦。
- 為避免觸電的潛在危險,請勿在發生雷暴時連接或拔下任何連接線,或對本產品進 行維護或重新組態。
- 如果您的電腦配有數據機,則數據機使用的連接線在製造時應符合 26 美規線徑 (AWG) 的最小電線尺寸之規定,並具有符合 **FCC** 標準的 **RJ-11** 模組化插頭。
- 在清潔電腦之前,請先從電源插座上拔下電腦的電源線。然後使用一塊用水蘸濕的 軟布清潔電腦。切勿使用可能含易燃物質的液體或噴霧清潔劑。
- 為避免損壞主機板,請關閉電腦電源並等待 5 秒鐘,然後才中斷裝置與電腦的連接。

# $\bigwedge$ 注意 : 安全說明 ( 續 )

- 為避免在拔下網路電纜時電腦短路,請先從電腦背面的網路配接卡拔下電纜,然後 再從網路插孔拔下電纜。在將網路電纜重新連接至電腦時,請先將電纜插入網路插 孔,然後再插入網路配接卡。
- 為了保護您的電腦免受電壓瞬間升高或降低所導致的損壞,請使用突波抑制器、線 路調節器或不斷電系統 (UPS)。
- 確定電腦的連接線上沒有放置任何物件,且不是處於會被踩到或絆倒的地方。
- 切勿在電腦的開口處塞入任何物件。否則可能會導致內部元件短路而發生火災或觸 電。
- 將您的電腦擺放在遠離散熱器或其他熱源的地方。此外,不可堵塞散熱通風孔。且 避免將紙張墊在電腦下,也不要將電腦緊貼牆壁或是擺放在床、沙發或地毯上。
- 避免讓食物或液體濺到電腦上。如果您的電腦被弄濕,請參閱使用者指南。

## 使用您的電腦時

在使用您的電腦時,請遵照下列安全處理規範。

## $\bigwedge$  注意:請不要在任何護蓋 ( 包括主機蓋、前蓋、填塞托架、前面板插件等 ) 卸下時操作電腦。

- 您的電腦配備下列其中一種裝置:
	- 固定電壓電源供應器 具有固定電壓電源供應器的電腦,其背面板上沒有電壓 選擇開關,且僅在一個電壓下操作 ( 請參閱電腦外面的管制標籤以瞭解其作業電 壓 )。
	- 自動感應電壓電路 具有自動感應電壓電路的電腦,其背面板上沒有電壓選擇 開關,它會自動偵測正確的作業電壓。
	- 手動電壓選擇開關 背面板上具有電壓選擇開關的電腦,必須手動設定正確的 作業電壓以進行操作。

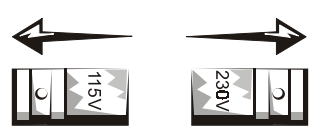

- 注意事項:為避免損壞具有手動電壓選擇開關的電腦,請將電壓開關設定至與您所在地區的交 流電源電壓最接近的電壓。對於日本,儘管其使用 100 V 的交流電源,電電選擇開關亦必須設 定至 115 V 的位置。此外,必須確定您的監視器和連接的裝置電壓,也設定為符合您所在地區 的交流電源。
- 進行主機內部組裝之前,請先拔下電腦電源插頭,以避免觸電或損壞主機板。只要 電腦連接了交流電源,部分主機板元件就會不斷消耗電能。

## 使用您的電腦時 ( 續 )

### 進行主機內部組裝時

在您打開主機蓋之前,請依序執行下列步驟。

╱个、注意:切勿嘗試自己維修主機,除非您的 Dell 線上說明文件或 Dell 以其他方式為您提供的說 明中已有說明。請務必嚴格遵循安裝和維修說明。

- 注意事項:為避免損壞主機板,在從主機板上拆除元件或中斷裝置與電腦的連接之前,請關閉 電腦電源並等待 5 秒鐘。
- 1 使用作業系統功能表執行一次正常的電腦關機。
- 2 關閉電腦和連接至電腦的所有裝置之電源。
- 3 在觸摸電腦內部的任何元件之前,請先觸摸底架上未上漆的金屬表面 ( 如電腦背面插 槽開口周圍的金屬 ) 以導去您身上的靜電。

在您進行工作時,應經常觸摸電腦底架上未上漆的金屬表面,以導去可能損壞內部元 件的靜電。

4 從電源插座上拔下電腦和裝置 ( 包括監視器 ) 的電源線。 另外,請從電腦上拔下所有 電話或電傳通訊連線。

這樣可減少人身受傷或觸電的潛在危險。

另外,請適時注意下列的安全規範:

- 在您拔下連接線時,請拉扯其連接器或放鬆拉環,避免直接拉扯連接線。部分連接 線的連接器具有鎖定彈片;如果您要拔下此類連接線,請在拔下連接線之前按壓鎖 定彈片。在拉出連接器時,連接器的兩邊應同時退出,以免弄彎連接器的插腳。另 外,在您連接連接線之前,請確定兩個連接器均已正確定位且對準插孔。
- 處理元件和插卡時要小心。切勿觸摸插卡上的元件或接點。持卡時請握住插卡的邊 緣或其金屬安裝托架。移動微處理器晶片之類的元件時,請握住其邊緣,避免接觸 到插腳。
- 注意:如果新的電池未正確安裝,可能會有爆炸的危險。請僅以相同或製造廠商建議的同類 型電池更換原電池。切勿將電池與一般家居廢棄物一起處理。請與當地的廢棄物處理機構聯絡 以瞭解離您最近的電池收集地點。

## 開始使用 / 設定

■ 註:僅連接一個鍵盤和一 個滑鼠。

着 註:如果您具有通用序列 匯流排 (USB) 相容型滑 鼠或鍵盤,請使用系統背 面的 USB 連接器。

您可以透過輸入/輸出(I/O) 面板,使用下列步驟將外接式裝置連接至您 的電腦。您的 Dell 系統背面 ( 包括 I/O 面板 ) 可能與下圖所示的範例略 有不同。

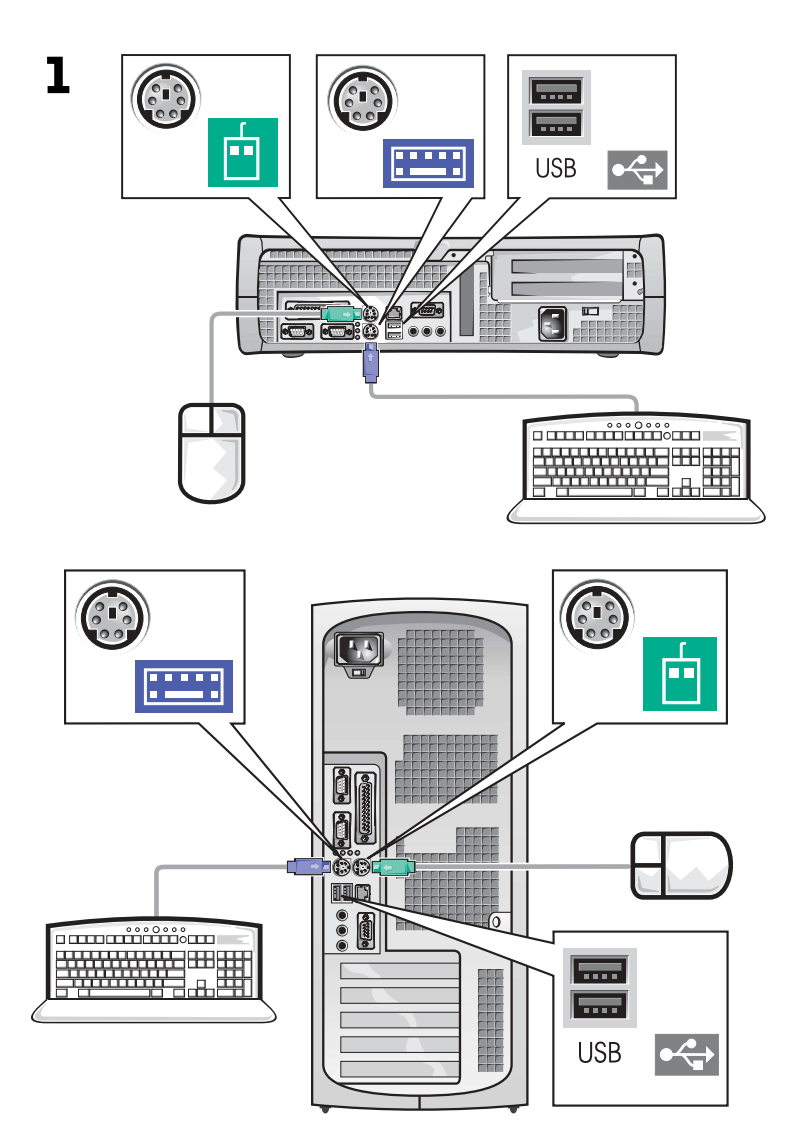

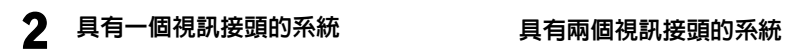

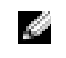

ご<mark>注</mark>:如果您的系統配備兩 個視訊接頭,則内建視訊 接頭會停用且帶有保護 蓋在上面。請使用擴充卡 連接器,如步驟 2 的右側 示意圖所示。

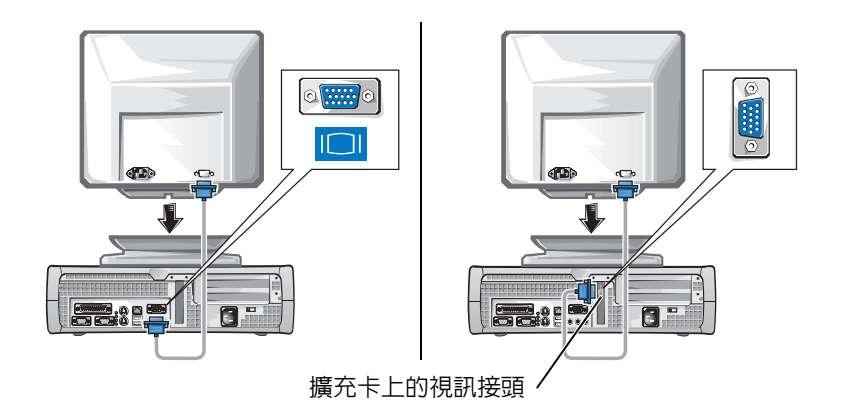

具有一個視訊接頭的系統 具有兩個視訊接頭的系統

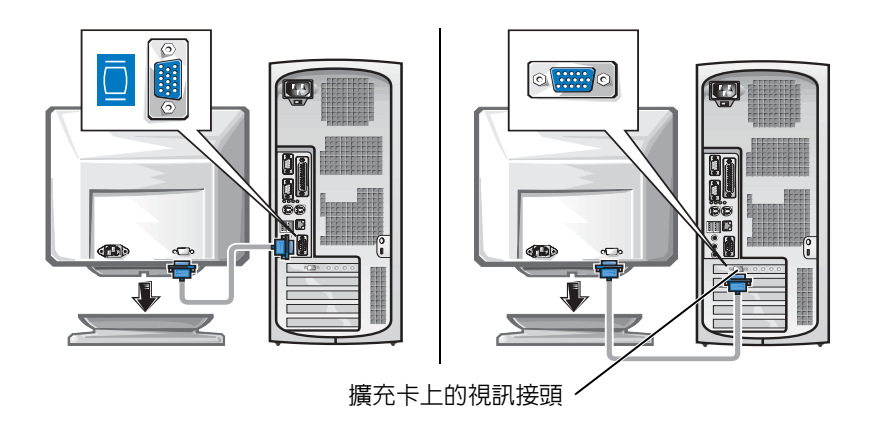

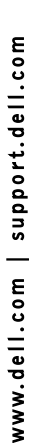

 $\color{red} \bullet$  註:如果您的系統配備兩 個音訊接頭,請使用擴充 卡上的那一個,如步驟3 的右側示意圖所示。

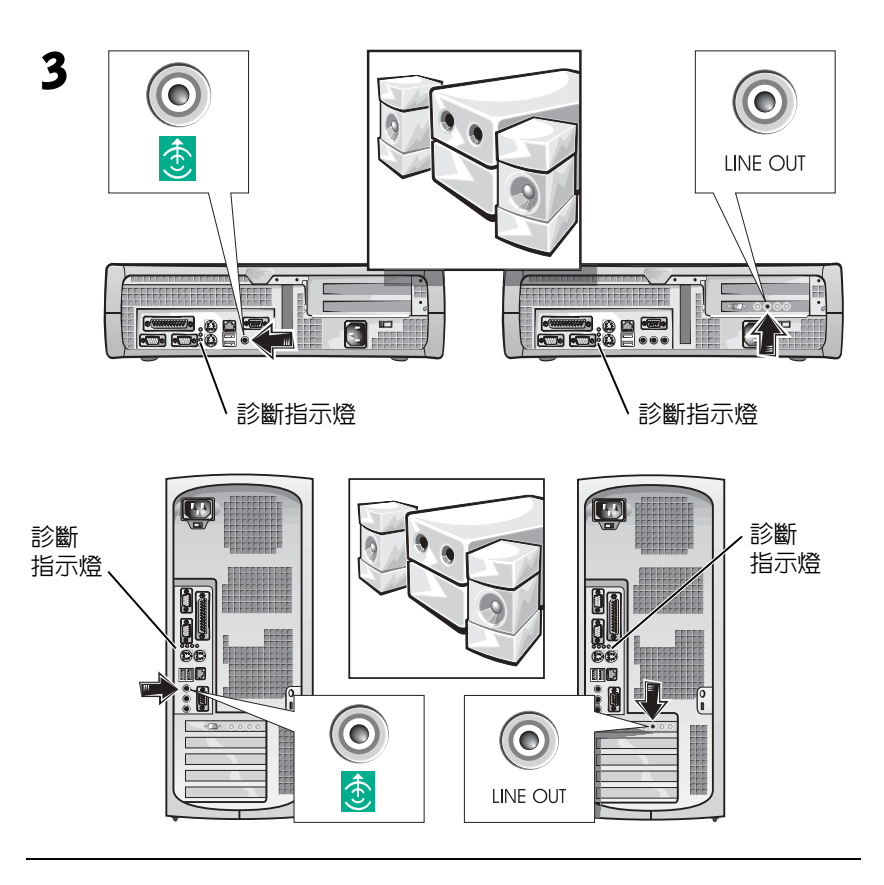

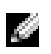

 註:自動選擇電源供應器 無需電壓選擇開關。您的 電腦可能沒有此選擇開 關。

4 <sup>確</sup>認電壓選擇開關[是否已正確設定為您所在地](#page-11-0)區的電壓。若要獲 得更多資訊,請參閱第50頁的「使用您的電腦時」。

 $\sqrt{\widehat{\phantom{a}}\!\!\int}$ 注意:為了避免觸電,請僅使用為您提供的電源線,並確定電源線已插到 正確接地的電源插座。

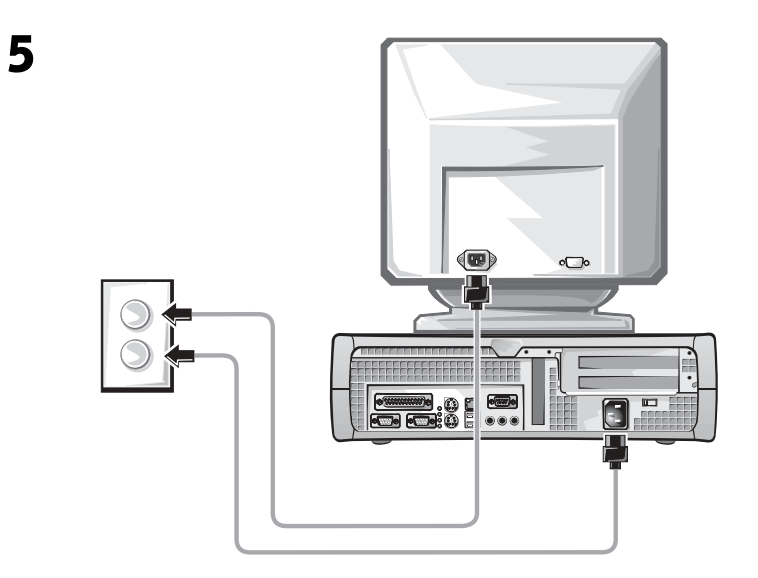

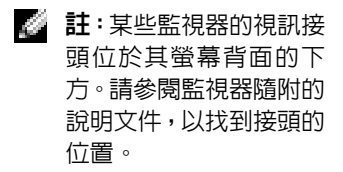

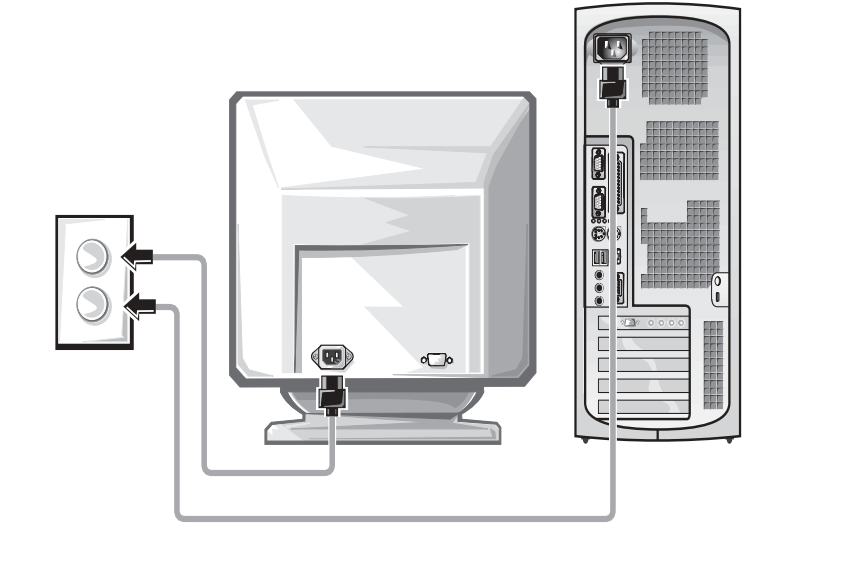

6 <sup>開</sup>啟電腦和監視器的電源。

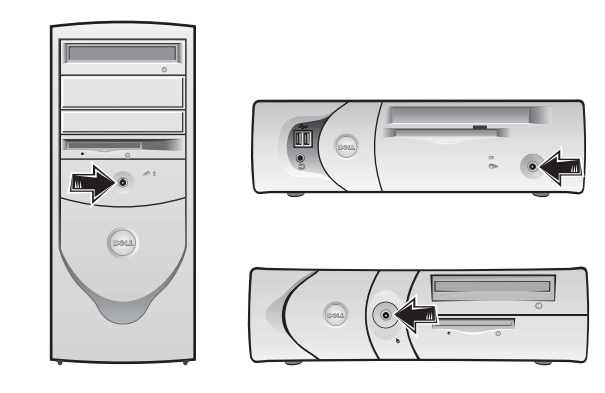

閱讀軟體授權合約並按照螢幕上的作業系統安裝說明進行操作。

恭喜您!您已完成系統安裝。

根據您作業系統的不同,在桌面上連按兩下 User's Guides 圖示 (<sup>144</sup>), 或按一下開始按鈕,然後選擇說明及支援以存取儲存在硬碟機上的電子 版說明文件。

## 解決問題

如果您的系統無法正常執行,Dell 會提供許多工具對您進行協助。若要 獲得適用於您的系統之最新故障排除資訊,請瀏覽 Dell 支援網站 (support.dell.com)。您也可以在線上使用者指南的 「獲得幫助」一節中 找到有關 Dell 故障排除工具的說明。

如果需要 Dell 的協助來解決電腦發生的問題,請在下面寫下錯誤的詳細 描述、嗶聲代碼或診斷指示燈樣式、您的快速服務代碼和服務標籤號碼, 然後從您電腦的所在地與 Dell 公司聯絡。

請參閱第 45 頁的「尋找有關電腦的資訊」,以獲得快速服務代碼和服務 標籤號碼的範例。

快速服務代碼:\_\_\_\_\_\_\_\_\_\_\_\_\_\_\_\_\_\_\_\_\_\_\_\_\_\_\_

服務標籤號碼:\_\_\_\_\_\_\_\_\_\_\_\_\_\_\_\_\_\_\_\_\_\_\_\_\_\_\_

您的電腦包含下列可協助您解決問題的工具:

DELL 診斷程式 - Dell 診斷程式可以測試電腦中的各種元件,並協助您識別電 腦問題的導因。若要獲得更多資訊,請參閱第58頁的「啓動 Dell 診斷程式」。

下列功能可以指出可能發生的故障並協助您排除電腦故障。請參閱使用者指 南以獲得更多資訊 —

系統指示燈 — 位於電腦正面

診斷指示燈 — 位於電腦背面

系統訊息 — 出現在監視器螢幕上

嗶聲代碼 — 電腦所發出的一系列嗶聲

## 使用驅動程式和公用程式 CD

若要在執行 Windows 作業系統時使用驅動程式和公用程式 CD ( 亦稱為 ResourceCD),請執行下列步驟:

- 1 開啓電腦電源並讓其啓動至 Windows 桌面。
- 2 將驅動程式和公用程式 CD 插入光碟機。

如果您是第一次在此電腦上使用驅動程式和公用程式 CD, ResourceCD Installation (ResourceCD 安裝 ) 視窗將會開啓,並通 知您驅動程式和公用程式 CD 即將開始安裝。

3 按一下 OK ( 確定 ) 以繼續進行操作。

若要完成安裝,請回應安裝程式所提供的提示。

- 4 在 Welcome Dell System Owner ( 歡迎 Dell 系統擁有者) 螢幕中, 按 一下 Next ( 下一步 )。
- 5 選擇適當的 System Model (系統機型)、Operating System (作業系統)、 Device Type (裝置類型)和 Topic (主題)。

**。 註**:若要存取裝置驅動程 式和使用者說明文件,您 必須在執行 Windows 時 使用驅動程式和公用程 式 CD。

### 用於您電腦的驅動程式

若要顯示用於電腦的裝置驅動程式清單,請:

1 在 Topic 下拉式功能表中按一下 My Drivers (我的驅動程式)。

驅動程式和公用程式 CD 將會掃描電腦中的硬體和作業系統,然後 螢幕上將會顯示適用於系統組態的裝置驅動程式清單。

2 按一下適當的驅動程式,然後按照說明將驅動程式下載到電腦中。

若要檢視您電腦的所有可用驅動程式,請在 Topic 下拉式功能表中按一 下 Drivers ( 驅動程式 )。

## Dell 診斷程式

### 何時使用 Dell 診斷程式

如果您在使用電腦時遇到問題,請在與 Dell 聯絡以尋求技術援助之前,先 執行 User's Guide 的 「解決問題」中列出的檢查項目和 Dell 診斷程式。執 行 Dell 診斷程式可協助您解決問題,而無需與 Dell 聯絡。如果您的確需要 與 Dell 聯絡,測試結果可為 Dell 技術服務和支援人員提供重要的資訊。

■ 注意事項: 如果硬碟機發生故障,請執行 Dell IDE Hard Drive Diagnostics (Dell IDE 硬碟機診斷程式 )( 請參閱第 60 頁的「執行 Dell IDE 硬碟機診斷 程式」)。

### 啟動 Dell 診斷程式

進入 User's Guide 中所述的系統設定程式, 查閱電腦的組態資訊, 並確定 要測試的裝置在系統設定程式中顯示且處於使用狀態。

從硬碟機或驅動程式和公用程式 CD ( 亦稱為 ResourceCD) 啟動 Dell 診 斷程式。

### 從硬碟機啟動 Dell 診斷程式

- 1 關機並重新啓動電腦。
- <sup>2</sup> <sup>在</sup>螢幕上出現 DELL® <sup>標</sup>誌時立即按下 <F12>。 如果您等待太久且螢幕上出現 Windows 標誌,請繼續等待,直至您 看到 Windows 桌面。然後透過開始功能表關機並再試一次。
- 3 啓動裝置清單出現時,反白顯示 Boot to Utility Partition (啓動至公 用程式分割區),然後按下<Enter>。
- 4 Dell Diagnostics Main Menu (Dell 診斷程式主功能表) 出現時,選擇 要執行的測試類型。
- 5 關閉測試螢幕以回到 Main Menu (主功能表) 螢幕。若要結束 Dell 診斷程式並重新啓動電腦,請關閉 Main Menu 螢幕。

### 從驅動程式和公用程式 CD 啟動 Dell 診斷程式

- 1 將驅動程式和公用程式CD插入光碟機。
- 2 關機並重新啓動電腦。

在螢幕上出現 DELL 標誌時立即按下 <F12>。

如果您等待太久且螢幕上出現 Windows 標誌, 請繼續等待, 直至您 看到 Windows 桌面。然後透過開始功能表關機並再試一次。

- 3 啓動裝置清單出現時,反白顯示 IDE CD-ROM Device (IDE CD-ROM 裝置),然後按下<Enter>。
- 4 在 CD 啟動功能表中選擇 IDE CD-ROM 選項。
- 5 在出現的功能表中選擇 Boot from CD-ROM ( 從 CD-ROM 啓動) 選項。
- 6 鍵入 1 可啟動 ResourceCD 功能表。
- 7 鍵入 2 可啓動 Dell 診斷程式。
- 8 從編號清單中選擇 Run the 32 Bit Dell Diagnostics ( 執行 Dell 32 位 元診斷程式)。如果列出了多個版本,請選擇適合您平台的版本。
- 9 Dell Diagnostics Main Menu 出現時,選擇要執行的測試類型。
- 10 完成測試之後,取出 CD。
- 11 關閉測試螢幕以回到 Main Menu 螢幕。若要結束 Dell 診斷程式並 重新啟動電腦,請關閉 Main Menu 螢幕。

■ 註:如果收到一則說明未 找到診斷公用程式分割 區的訊息,請按照說明以 從驅動程式和公用程式 CD 執行 Dell 診斷程式。

■ 註:此功能僅會變更啓動 順序一次。在下次啟動 時,電腦將根據系統設定 程式中指定的裝置啟動。

## 執行 Dell IDE 硬碟機診斷程式

Dell IDE Hard Drive Diagnostics 是一個測試硬碟機以排除或確認硬碟機 故障的公用程式。

- 1 開啓電腦電源 (如果您的電腦已經開啓,請將其重新啓動)。
- 2 在螢幕右上角出現 F2 = Setup 時按下 <Ctrl><Alt><D>。
- 3 請按照螢幕上的說明進行。

如果有故障報告,請參閱使用者指南中的 「硬碟機問題」。

## 管制資訊

電磁干擾 (EMI) 是在周圍空間散發,或沿電源或訊號導線傳導的任何訊 號或發射,它會危及無線導航或其他安全服務的操作,也會嚴重降低、 妨礙或反覆中斷有執照的無線電通訊服務。

您的 Dell 電腦系統是專為符合有關 EMI 的應用條例而設計的。未經 Dell 明確批准的擅自變更或修改,將導致使用者失去此設備的使用權。

■ 註:您可以在使用者指南 中找到有關系統的附加 管制資訊。

**Dell™ OptiPlex™** システム

# セットアップおよびクイックリ ファレンスガイド

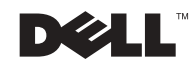

## メモ、注意および警告

■ メモ:メモは、コンピュータを使いやすくする為の重要な情報を説明し ています。

**■ 注意: 注意は、ハードウェアの損傷やデータの損失の可能性があること** を示し、その危険を回避するための方法を説明しています。

警告:警告は、物的損害、けが、または死亡の原因となる可能性が あることを示します。

### ここに記載されている内容は予告なく変更されることがあります。 **© 2000–2002** すべての著作権は **Dell Computer Corporation** にあります。

っ IVV IVV I A MOM IN INC PUR SURPORT SUPPORTION IIID プロフォ<br>Dell Computer Corporation の書面による許可のない複写は、いかなる形態においても 厳重に禁じられています。

本書で使用されている商標について: Dell、DELL のロゴ、および OptiPlex は、Dell Computer Corporation の商標です。Microsoft および Windows は、Microsoft Corporation の登録商標です。  $\frac{1}{2}$ 

本書では、必要に応じて上記記載以外の商標および会社名が使用されている場合があり 本書では、必要に応じて上記記載以外の商標および会社名が使用されている場合があり<br>ますが、これらの商標や会社名は、一切 Dell Computer Corporation に所属するもので はありません。

**<sup>2002</sup>**年 **11** 月 **P/N 681VH Rev. A07**

# 目次

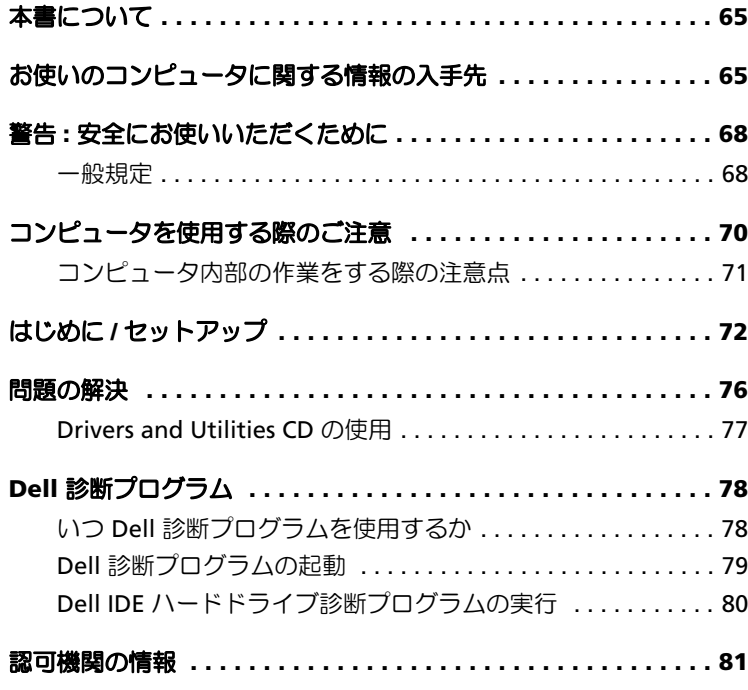

## 64 | 目次

## 本書について

本書では、Dell™ OptiPlex™ コンピュータを始めて利用される場合の セットアップ手順、問題の解決、安全上の注意、認可機関の情報につ いて説明します。

ハードディスクドライブに収録されているマニュアルの最新バージョ ンは、Dell サポート Web サイト **support.jp.dell.com** から入手でき ます。

以下は、このマニュアル全体を通して使用されている認可モデル番号 と対応するシャーシタイプをまとめたものです。

> 認可モデル番号とシャーシタイプ DHS = スモールデスクトップ (SD) シャーシ DHP = スモールフォームファクタ (SF) シャーシ DHM = スモールミニタワー (SMT) シャーシ

## お使いのコンピュータに関する情報の 入手先

参照したい情報 参照する情報

• コンピュータの診断プログラム

- コンピュータのドライバ
- **•** コンピュータのマニュアル
- デバイスのマニュアル

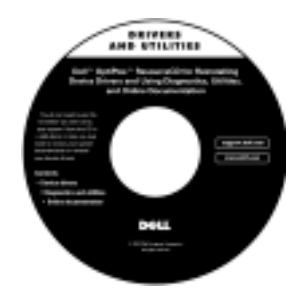

**Drivers and Utilities CD**(または **ResourceCD**)

この CD は、マニュアルにアクセスしたり、ドライバを再イン ストールしたり、診断ツールを実行するときに使用します

### 参照したい情報 おおしゃ 参照する情報 • エクスプレスサービスコードおよび エクスプレスサービスコードおよびプロダクトキー サーピスタグナンバー • Microsoft® Windows® ライセンスラ WWW.DELL.COM ベル(プロダクトキー) Service Tag: XXXXX Express Service Code: XX-XXX-XX **Windows OS Professional**<br>OEM Nave Here **HILLING BELIEVE** MI IN ud Key: XXXXX-XXX コンピュータに貼付されています。 オペレーティングシステム **CD** およびインストールガイド • オペレーティングシステムの再インス

トール方法

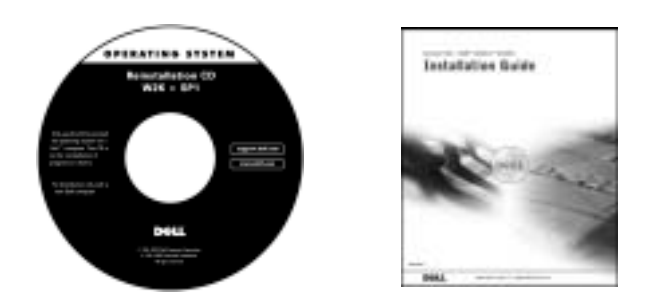

オペレーティングシステムを再インストールする場合は、コン ピュータに付属の『Drivers and Utilities CD』を使用してデバイ スのドライバを再インストールします。

- 部品の取り付けおよび交換方法
- 仕様
- システムの設定方法
- 問題の解決方法

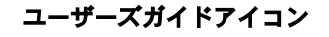

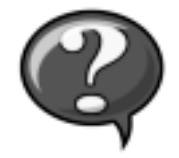

お使いのオペレーティングシステムに応じて、デスクトップの ユーザーズガイドアイコンをダブルクリックするか、スター トボタンからヘルプとサポートを選択して、ハードディスク ドライブに保存されている電子マニュアルにアクセスします。

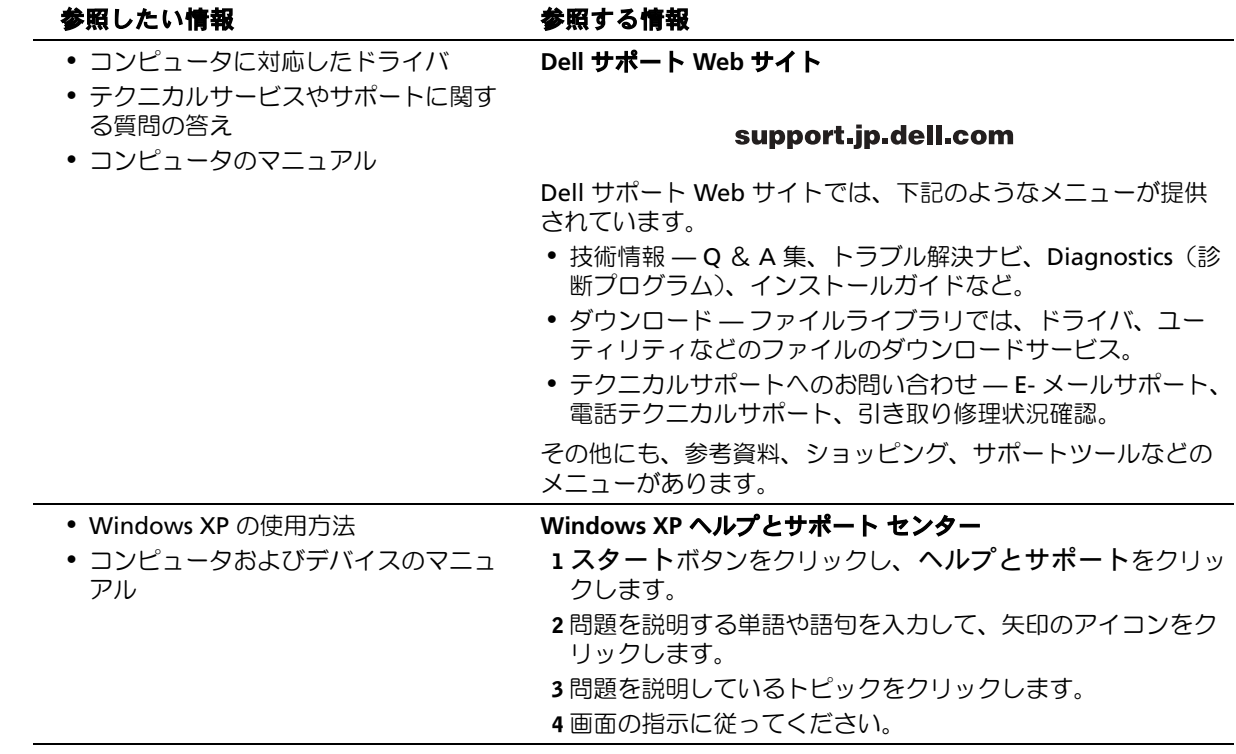

## 警告 **:** 安全にお使いいただくために

ご自身の身体の安全を守り、コンピュータおよび作業環境を保護するために、以下の安 全に関するガイドラインに従ってください。

### 一般規定

- トレーニングを受けたサービス技術者以外の方は、ご自身でコンピュータを修理 しないでください。各種機器の取り付けに関しては、それぞれの手順に必ず従っ てください。
- 感電の危険を避けるために、コンピュータおよび周辺機器の電源ケーブルは正し い方法でアースされている電源コンセントに接続してください。これらの電源 ケーブルには、正しくアースするために、三芯プラグが使用されています。アダ プタプラグを使用したり、アース用のピンをケーブルから取り外したりしないで ください。延長ケーブルを使用する必要がある場合は、アース用のピンを持つ 3 線式のケーブルを使用してください。

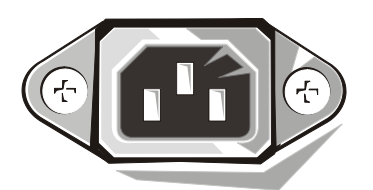

- 雷雨の際は、感電の危険を避けるため、コンピュータを使用しないでください。
- 雷雨の際は、感電の危険を避けるため、ケーブルの抜き差しや本製品の再設定は 一切行わないでください。
- ご使用のコンピュータにモデムが付属している場合は、モデムケーブルには最低 26 AWG(American Wire Gauge)で FCC 準拠の RJ-11 モジュラープラグがある ものをご使用ください。
- コンピュータを清掃する際は、電源コンセントからコンピュータを取り外してく ださい。コンピュータの清掃には、水で湿らせたやわらかい布を使用してくださ い。可燃性物質を含む可能性のある液体または噴霧状のクリーナを使用しないで ください。
- システム基板を損傷する危険を避けるため、システムの電源切断後 5 秒間待って から、コンピュータから機器を取り外してください。

# 警告 **:** 安全にお使いいただくために(続き)

- コンピュータのショートを防止するため、ネットワークケーブルを取り外す際は、 まずコンピュータ背面のネットワークアダプタからケーブルを取り外し、次に ネットワークジャックからケーブルを取り外します。ネットワークケーブルをコ ンピュータに接続し直すときは、まずネットワークジャックに接続し、次にネッ トワークアダプタに接続してください。
- 電力の急激な変化からコンピュータシステムを保護するために、サージサプレッ サ、ラインコンディショナ、または無停電電源装置(UPS)を使用してください。
- コンピュータのケーブルの上に物を載せないでください。また、人が踏んだりつ まづいたりする恐れのある位置に設置しないでください。
- コンピュータの開口部に異物を押し込まないでください。開口部に異物を押し込 むと、内部の部品がショートして、発火や感電の原因となる場合があります。
- 暖房器具や熱源の近くにコンピュータを設置しないでください。また、冷却用の 通気孔を塞がないでください。コンピュータの下に紙を置いたり、コンピュータ を閉ざされた壁の部屋、ベッド、ソファ、じゅうたんの上に設置しないでくださ い。
- コンピュータ上に食べ物や液体をこぼさないでください。コンピュータを濡らし てしまった場合は、『ユーザーズガイド』を参照してください。

## コンピュータを使用する際のご注意

コンピュータを使用するときは、以下の注意事項を守ってください。

### 警告:カバー(コンピュータカバー、ベゼル、フィラーブラケット、ドライブベイカ バーなど)を取り外した状態でコンピュータを動作させないでください。

• コンピュータシステムには、次のうちの 1 つが取り付けられています。

/ピュータシステムには、次のうちの 1 つが取り付けられています。<br>定圧電源 定圧電源を搭載しているコンピュータには、電圧選択スイッチが<br>バックパネルにありません。1 種類の電圧でのみ作動します(作動電圧につい バックパネルにありません。1 種類の電圧でのみ作動します(作動電圧につい<br>ては、規制ラベルを参照してください)。 .<br>ては、規制ラベルを参照してください)。<br>電圧自動検知回路 電圧自動検知回路を搭載しているコンピュータには、電圧

スイッチがバックパネルにありません。自動的に適切な作動電圧を検出<sup>し</sup> ます。 ーポン<br>ます。<br>手動電圧選択スイッチ 電圧選択スイッチがバックパネルにあるコンピュータで

。。。<br>手動電圧選択スイッチ 電圧選択スイッチがバックパネル<br>は、適切な作動電圧を手動で設定する必要があります。

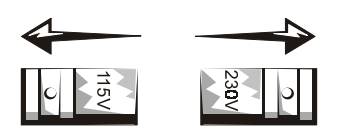

- 注意 **:** 手動電圧選択スイッチのあるコンピュータの破損を避けるには、使用地域での AC 電 力に最も近い電圧に設定します。日本で利用できる交流(AC)電力は 100V ですが、電圧 選択スイッチは 115V に設定してください。モニタや接続されている周辺機器が、設置場所 で使用する AC 電力で作動することを定格ラベルで確認してください。 • コンピュータのカバーを外して作業を行う場合は、感電やシステム基板の損傷を
- コンピュータのカバーを外して作業を行う場合は、感電やシステム基板の損傷を<br>防ぐためにプラグを抜いてください。特定のシステム基板コンポーネントは、コ 防ぐためにプラグを抜いてください。特定のシステム基板コンポーネントは、コ<br>ンピュータが AC 電力に接続されている限り電力を受け続けることがあります。
# コンピュータを使用する際のご注意 (続き)

### コンピュータ内部の作業をする際の注意点

コンピュータのカバーを開ける前に、以下の手順を順番どおりに実行してください。

- 警告:**Dell** オンラインマニュアルの説明および **Dell** による指示がない限り、ご自身で コンピュータを修理しないでください。また、各種機器の取り付けに関しては、それぞ れの手順に必ず従ってください。
- **●● 注意**: システムボードへの損傷を避けるため、システムボードからコンポーネントを外した り、コンピュータから周辺機器を外す場合は、コンピュータの電源を切って 5 秒間待ってか ら行ってください。
- 1 オペレーティングシステムのメニューから、コンピュータを正常に終了させます。
- 2 コンピュータおよびコンピュータに接続されている周辺機器の電源を切ります。
- 3 コンピュータの内部の部品に触れる前に、コンピュータ背面のカードスロットなど、 シャーシの塗装されていない金属表面に触れて、身体から静電気を除去します。 作業中は定期的にコンピュータシャーシの塗装されていない金属表面に触れて静 電気を除去し、部品が損傷しないようにします。
- <sup>4</sup> コンピュータおよび周辺機器、モニタの電源コードをコンセントから抜きます。 また、電話回線または電気通信回線のケーブルもコンピュータから抜きます。 こうすることにより、けがや感電の危険を避けることができます。

さらに、該当する場合には、以下の点にもご注意ください。

- ケーブルを外す際は、ケーブルそのものを引っ張らずに、コネクタやストレイン リリーフループをつかんで抜いてください。ケーブルには、ロッキングタブのあ るコネクタが付いているものもあります。このタイプのケーブルを抜く場合は、 ケーブルを抜く前にロッキングタブを押してください。コネクタを抜く際は、コ ネクタのピンを曲げないようにまっすぐに引き抜いてください。また、コードを 接続する際は、両方のコネクタの向きが合っていることを確認してください。
- 部品やカードはていねいに取り扱ってください。カード上の部品や接続部分には 触れないでください。カードを持つ際は縁を持つか、金属製の取り付けブラケッ トの部分を持ってください。マイクロプロセッサチップなどの部品を持つ際は、 ピンには触れないで縁を持ってください。
- 警告:バッテリの取り付け方がまちがっていると、破裂する危険があります。交換する バッテリは、メーカーが推奨する型、または同等の製品をご利用ください。家庭のゴミ と一緒にバッテリを廃棄しないでください。最寄りのバッテリの廃棄場所の所在地につ いては、市役所などの行政機関にお問い合わせください。

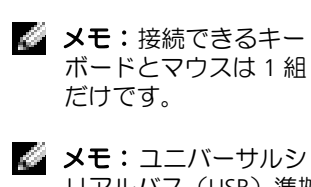

リアルバス(USB)準拠 のマウスまたはキー ボードをご使用の場合 は、システム背面の USB コネクタをご使用 ください。

# はじめに **/** セットアップ

コンピュータの I/O パネルに外付けデバイスを接続するには、以下の 手順を実行してください。ご使用の Dell システムの背面(I/O パネル を含む)は、この図と異なることがあります。

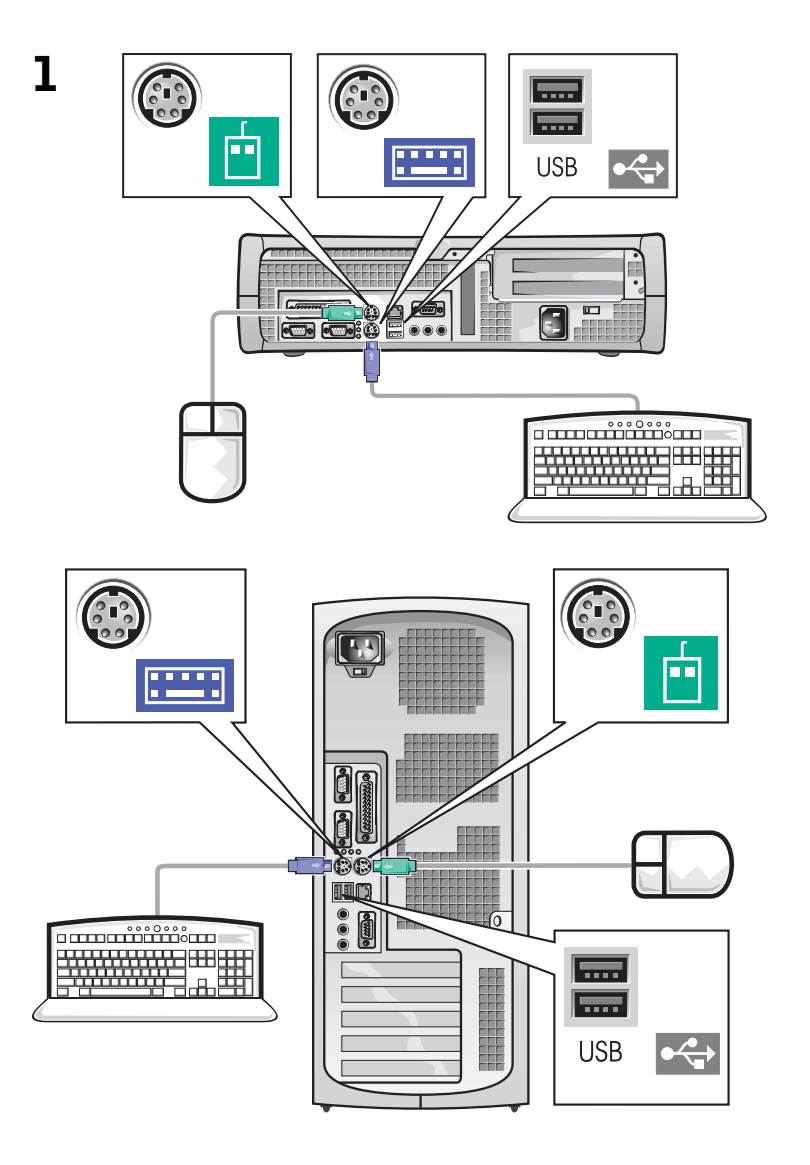

#### 2 ビデオコネクタが **1** つあるシステム

ビデオコネクタが **2** つあるシステム

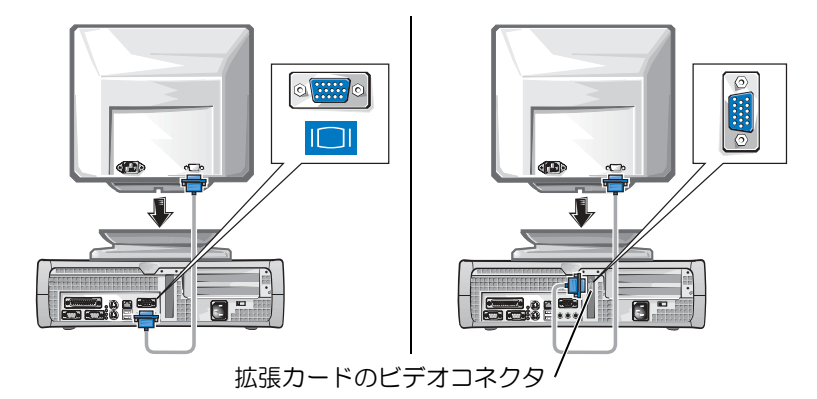

■ メモ:ご使用のシステ ムにビデオコネクタが 2 つある場合は、内蔵 ビデオコネクタに保護 キャップが装着され、 <sub>キャッフが表</sub>書され、<br>使用できないように<br>なっています。 手順 2 <sub>医用 こさないように<br>なっています。手順 2<br>の右の図に示すように、</sub> なっています。于順2<br>の右の図に示すように<br>拡張カードのコネクタ を使用してください。

ビデオコネクタが **1** つあるシステム

ビデオコネクタが **2** つあるシステム

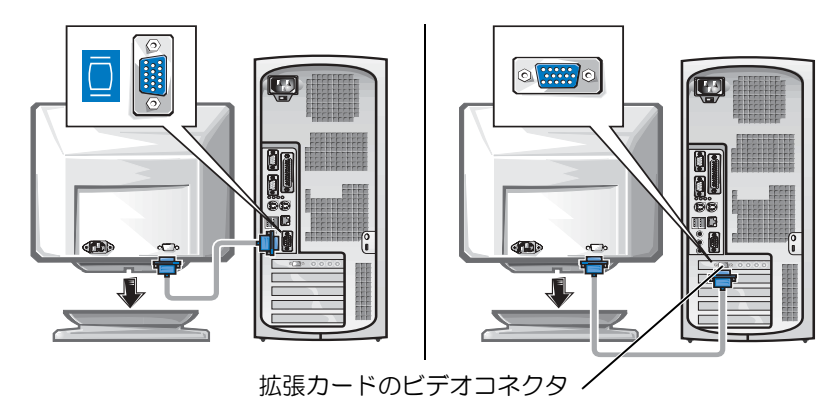

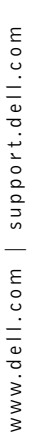

■ メモ:ご使用のシステ ムにオーディオコネク タが 2 つある場合は、 ムにオーティオコネン<br>タが 2 つある場合は、<br>手順 3 の右の図のよう ッ<sub>クフィンのる場</sub>合は、<br>手順 3 の右の図のよう<br>に、拡張カードのコネ クタを使用してくださ い。

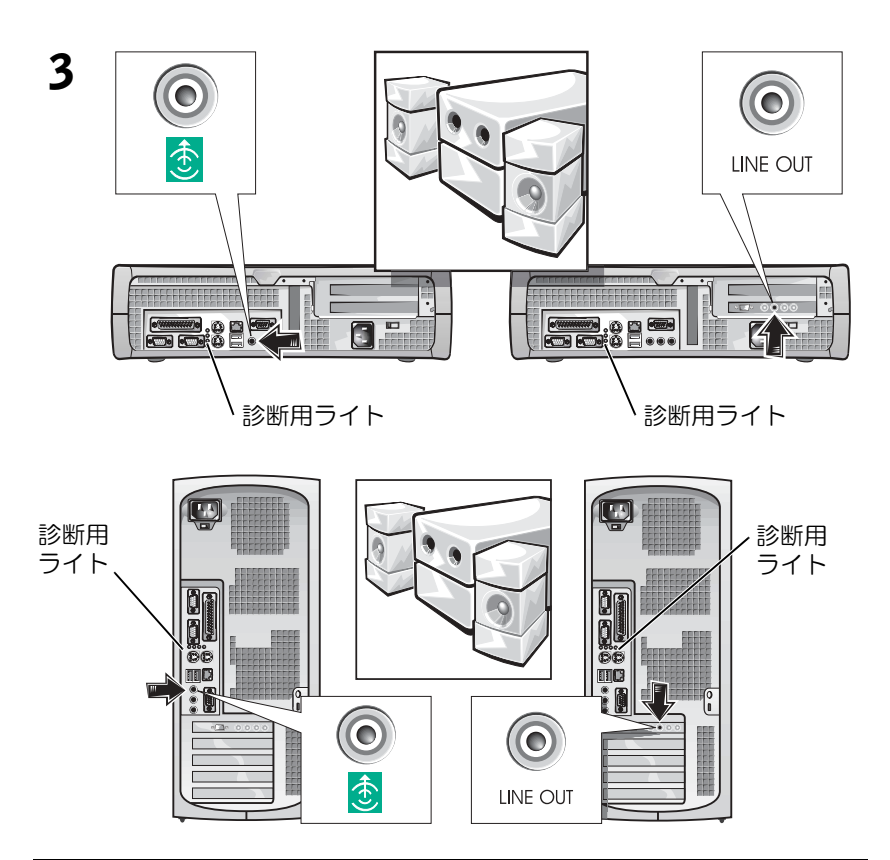

■ メモ:自動選択方式の 電源には電圧選択ス イッチは必要ありませ ん。ご使用のコン ピュータにこのスイッ チがない場合がありま す。

4 [電圧選択スイッチが、設](#page-11-0)定場所の[規](#page-11-0)定電[圧](#page-11-0)に[適](#page-11-0)合していること を確認します。詳細については、「コンピュータを使用する際の ご注意」(70ページ)を参照してください。

警告:感電を防ぐため、提供されている電源ケーブルのみを使用し、 正しくアースされた電源コンセントに接続してください。

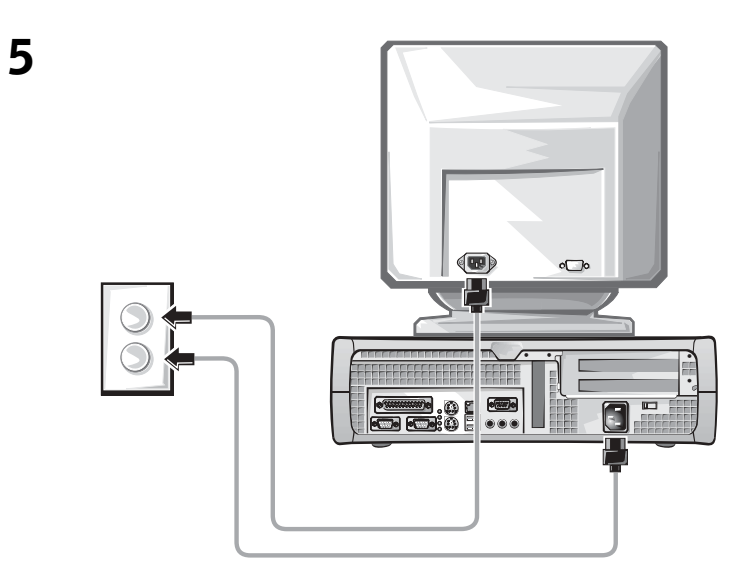

■ メモ:モニタによって は、ビデオコネクタが 画面の後ろの下にある 場合があります。コネ クタの場所については、 モニタに付属のマニュ アルを参照してくださ い。

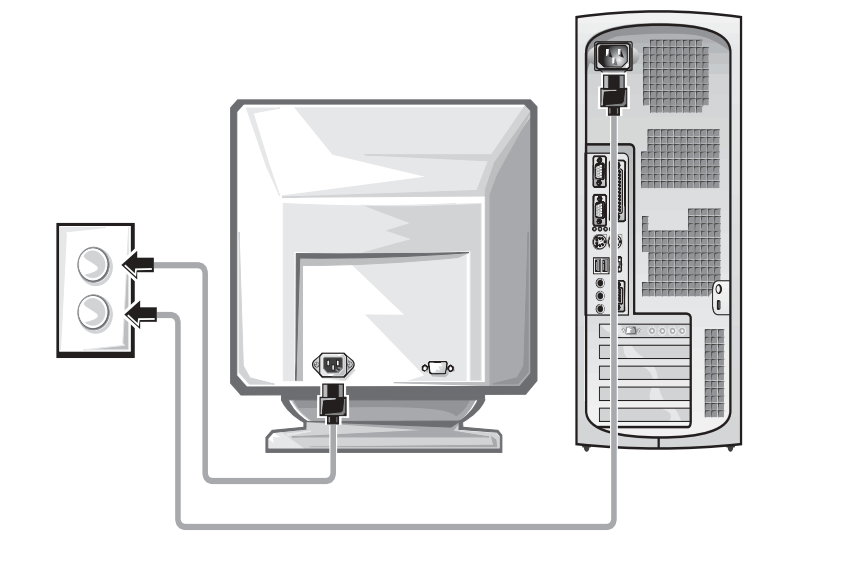

6 コンピュータとモニタの電源を入れます。

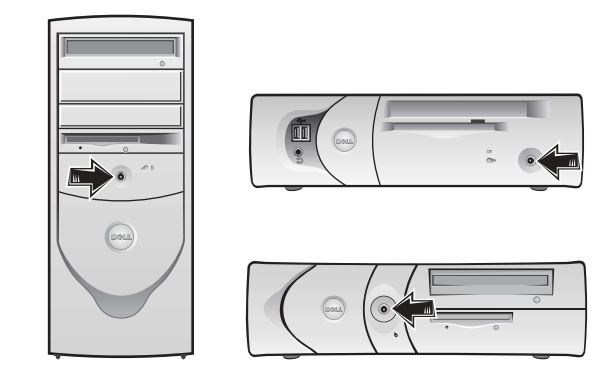

ソフトウェア使用許諾契約書を読み、オペレーティングシステムの セットアップ画面の指示に従ってください。

これでシステムのセットアップは完了です。

デスクトップ( )のユーザーズガイドアイコンをダブルクリック するか、スタートボタンをクリックしてヘルプとサポートを選択し (オペレーティングシステムによって操作が異なります)、ハードディ スクドライブに保存されている電子マニュアルにアクセスします。

### 問題の解決

Dell では、システムが正しく動作しないときにアドバイスを行ういく つかのツールを提供しています。ご使用のシステムに関する最新のト ラブルシューティング情報については、Dell サポート Web サイト **support.jp.dell.com** を参照してください。Dell トラブルシュー ティングツールについては、オンライン『ユーザーズガイド』の 「困ったときは」の項でも説明しています。

Dell のサポートを必要とするコンピュータの問題が発生した場合は、 エラーの詳細、ビープコード、診断用ライトのパターンを書き留め、 エクスプレスサービスコードとサービスタグナンバーを下記に記入し て、コンピュータが設置されている場所から Dell にご連絡ください。

エクスプレスサービスコードとサービスタグ番号の例については、 「お使いのコンピュータに関する情報の入手先」(65 ページ)を参照 してください。

エクスプレスサービスコード :\_\_\_\_\_\_\_\_\_\_\_\_\_\_\_\_\_\_\_\_\_\_\_\_\_\_\_

サービスタグ番号 :

ご使用のコンピュータには、問題の解決をサポートする以下のツール が含まれています。

**DELL** 診断プログラム **—**Dell 診断プログラムは、ご使用のコンピュータの さまざまなコンポーネントをテストして、コンピュータの問題の原因を明 **DEL 診断ノロンフム ―Dell** 診断ノロクフムは、こ使用のコノヒュータの<br>さまざまなコンポーネントをテストして、コンピュータの問題の原因を明<br>らかにします。詳細については、「Dell 診断プログラムの起動」(79 ペー こよごよなコンハーネント<br>らかにします。詳細につい<br>ジ)を参照してください。

以下の機能によって、どのような問題が発生したか確認できるので、コン 以下の機能によって、どのような問題が発生したか確認できるので、コン<br>ピュータの問題を解決しやすくなります。詳細については『ユーザーズガ ピュータの問題を解決しやすくなります。詳細については『ユーザーズガ<br>イド』を参照してください。 システムライト —コンピュータの正面にあります 診断用ライト —コンピュータの背面にあります システムメッセージ –モニタ画面に表示されます ビープコード —コンピュータが鳴らす特定のパターンのビープ音です

### **Drivers and Utilities CD** の使用

Windows オペレーティングシステムが起動している状態で、『Drivers and Utilities CD』(または『ResourceCD』)を使用するには、次の手 順に従います。

- 1 コンピュータの電源を入れ、Windows デスクトップが表示され るまで待ちます。
- 2 『Drivers and Utilities CD』を CD ドライブに挿入します。

お使いのコンピュータで『Drivers and Utilities CD』を初めてご 使用になる場合は、Dell ResourceCD 用の InstallShield ウィザー ドへようこそウィンドウが表示され、『Drivers and Utilities CD』 のインストールが開始することが通知されます。

3 **OK** をクリックしてインストールを実行します。

**メモ:**デバイスドライ<br>バやユーザーマニュア ルにアクセスする場合 は、Windows が起動し ている状態で 『Drivers and Utilities CD』を使用 する必要があります。 インストールを完了するには、インストールプログラムが表示す るプロンプトに答えていきます。

- 4 **Dell** システムをお買い上げくださり、ありがとうございます画 面で次へをクリックします。
- 5 ご使用のシステムに合わせて、システムモデル、オペレーティン グシステム、デバイスの種類、トピックを選択します。

#### ご使用のコンピュータに対応するドライバ

ご使用のコンピュータに対応するデバイスドライバのリストを表示す るには、次の手順に従います。

1 トピックプルダウンメニューのデバイスドライバをクリックし ます。

『Drivers and Utilities CD』がコンピュータのハードウェアとオペ レーティングシステムをスキャンし、システム構成に対応したデ バイスドライバのリストを表示します。

2 適切なドライバを選択し、画面の指示に従ってドライバをコン ピュータにダウンロードします。

コンピュータで使用できるすべてのドライバを表示するには、トピッ クプルダウンメニューからドライバをクリックします。

### **Dell** 診断プログラム

### いつ **Dell** 診断プログラムを使用するか

コンピュータに問題が発生した場合、テクニカルサポートにお問い合 わせいただく前に、『ユーザーズガイド』の「問題の解決」の手順に 従って、 Dell 診断プログラムを実行してください。Dell に問い合わせ なくても、Dell 診断プログラムを実行することで問題を解決できる場 合があります。診断プログラムのテスト結果は、テクニカルサポート にお問い合わせいただいたときに、Dell のサポート担当者にとって重 要な情報となります。

注意 **:** ハードディスクドライブが故障していて Dell 診断プログラムを実 行できない場合は、Dell IDE ハードドライブ診断プログラムを実行して 左息・ハードティスクトライフが改唱していて Deli 診断プログラムを実<br>行できない場合は、Dell IDE ハードドライブ診断プログラムを実行して<br>ください(「Dell IDE ハードドライブ診断プログラムの実行」(80 ページ) µ ∪ d & v<br>ください<br>を参照)。

### **Dell** 診断プログラムの起動

『ユーザーズガイド』の説明に従ってセットアップユーティリティを 起動し、コンピュータの設定情報を確認します。次に、テストするデ バイスがセットアップユーティリティに表示され、アクティブになっ ていることを確認します。

ハードドライプまたは『Drivers and Utilities CD (または ResourceCD)』から Dell 診断プログラムを起動します。

### ハードディスクドライブから **Dell** 診断プログラムを起動する場合

- 1 コンピュータをシャットダウンし、再起動します。
- 2 DELL® ロゴが表示されたら、すぐに <F12> を押します。 キーを押しそびれて Windows のロゴが表示されてしまったら、 Windows デスクトップが表示されるまで待ちます。スタートメ ニューからコンピュータをシャットダウンしてやり直します。
- 3 起動デバイス一覧が表示されたら、**Boot to Utility Partition** をハイライトして <Enter> を押します。
- 4 Dell 診断プログラムメインメニューが表示されたら、実行するテ ストの種類を選択します。
- 5 テスト画面を終了して、**Main Menu** ー画面に戻ります。Dell 診 断プログラムを終了してコンピュータを再起動するには、**Main Menu** ー画面を終了します。

### **Drivers and Utilities CD** から **Dell** 診断プログラムを起動する場合

- 1 『Drivers and Utilities CD』を CD ドライブに挿入します。
- 2 コンピュータをシャットダウンし、再起動します。

DELL ロゴが表示されたら、すぐに <F12> を押します。

キーを押しそびれて Windows のロゴが表示されてしまったら、 Windows デスクトップが表示されるまで待ちます。スタートメ ニューからコンピュータをシャットダウンしてやり直します。

**メモ:**診断ユーティ<br>リィティパーティショ リィティパーティショ<br>ンが見つからないこと <sub>ウィフィハーティショ<br>ンが見つからないこと<br>を知らせるメッセージ</sub> <sub>ノか兄ノからないここ<br>を知らせるメッセージ<br>が表示されたときは、</sub> が表示されたときは、<br>画面の手順に従って 『Drivers and Utilities CD』 から Dell 診断プログラ ムを実行してください。

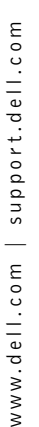

**メモ:**この機能を使用<br>した場合は、起動順序 した場合は、起動順序<br>が 1 度だけ変更されま す。次回の起動時には、 セットアップユーティ リティで指定されたデ バイスから起動します。

- 3 起動デバイス一覧が表示されたら、**IDE CD-ROM Device** をハ イライトして <Enter> を押します。
- 4 CD の Boot メニューから **IDE CD-ROM Device** オプションを選 択します。
- 5 表示されるメニューから **Boot from CD-ROM** オプションを選 択します。
- 6 ResourceCD メニューを起動する場合は 1 を入力します。
- 7 Dell 診断プログラムを起動する場合は 2 を入力します。
- 8 番号が付いたリストから **Run the 32 Bit Dell Diagnostics** を 選択します。複数のバージョンがリストにある場合は、お使いの コンピュータに対応するバージョンを選択します。
- 9 Dell 診断プログラムメインメニューが表示されたら、実行するテ ストの種類を選択します。
- 10 テストが完了したら、CD を取り出します。
- 11 テスト画面を終了して、**Main Menu** ー画面に戻ります。Dell 診 断プログラムを終了してコンピュータを再起動するには、**Main Menu** ー画面を終了します。

### **Dell IDE** ハードドライブ診断プログラムの実行

Dell IDE ハードドライブ診断プログラムは、ハードディスクドライブ のテストを行って、ハードディスクに関する問題を解決したり、ハー ドディスクのエラーを確認するユーティリティです。

- 1 コンピュータの電源を入れます (電源が既に入っている場合はコ ンピュータを再起動します)。
- 2 画面の右上隅に F2 = Setup と表示されたら、<Ctrl><Alt><D> キーを押します。
- 3 画面の指示に従います。
	- エラーが報告された場合は、『ユーザーズガイド』の「ハードド ライブの問題」を参照してください。

## 認可機関の情報

電磁波障害(EMI: Electromagnetic Interference)とは、自由空間に 放射または電源コードや信号線に伝導する信号または放射電磁波のこ とで、無線航海やその他の安全サービスを危険にさらしたり、認可さ れた無線通信サービスの著しい質の低下、妨害、あるいは度重なる中 断を発生させます。

ご使用の Dell コンピュータシステムは EMI に関し、該当する規制に 準拠する設計がなされています。Dell コンピュータシステムを変更ま たは改変した場合は、Dell による特別な承認がある場合を除き、お客 様がこの機器を操作する権限が無効になる場合があります。

■ メモ:ご使用のシステ ムに関するその他の認可 機関の情報については、 ムに関りるての旭の謳り<br>機関の情報については、<br>『ユーザーズガイド』を <sub>機関の頂報にフ</sub>いて<br>『ユーザーズガイド』<br>参照してください。

Printed in China Printed on recycled paper

> 中国印制 中國印製

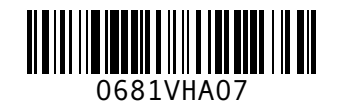

P/N 681VH Rev. A07

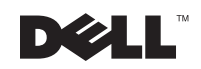